# **Manual do Sistema SAMMED - 2015**

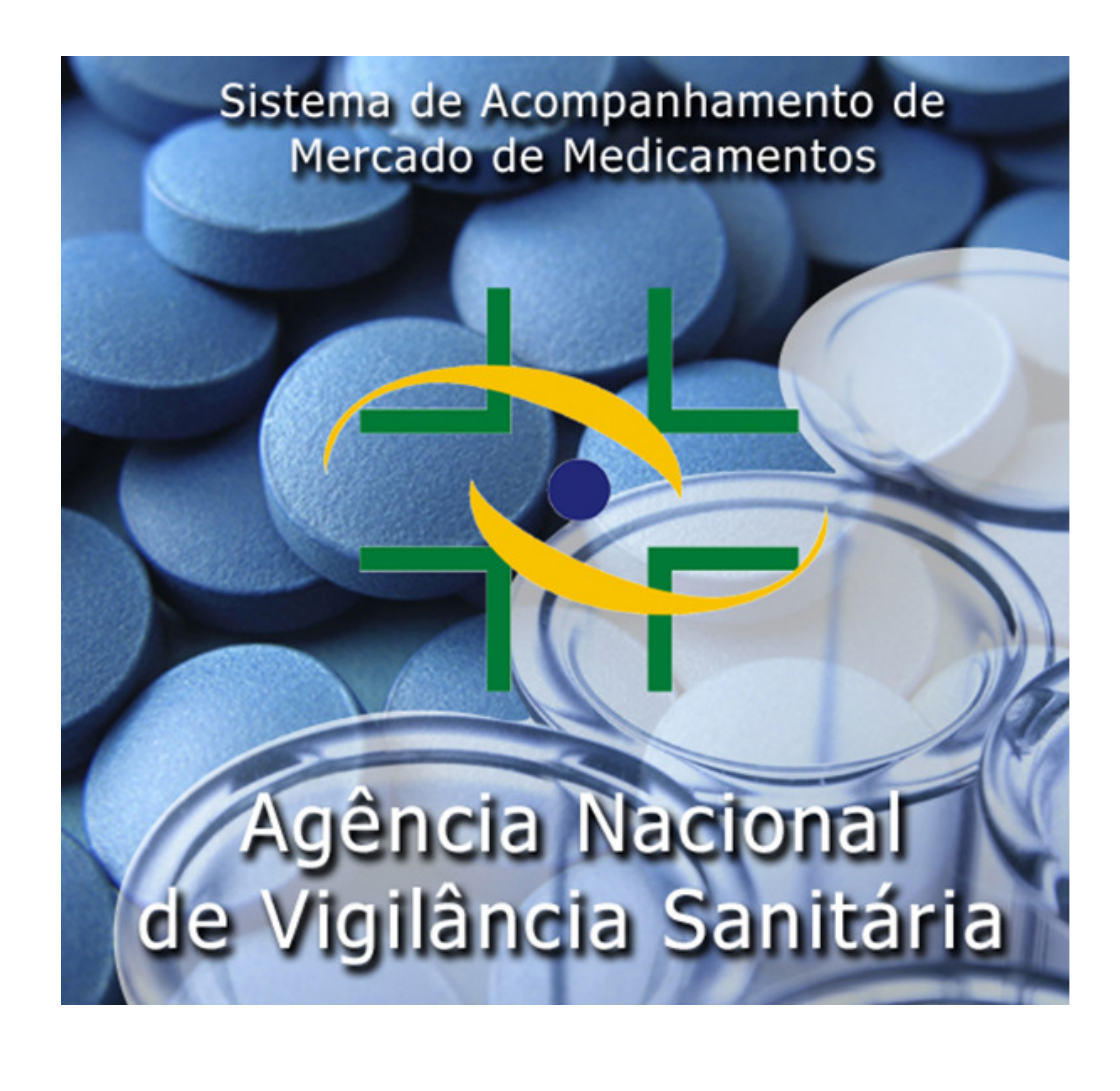

## **ÍNDICE**

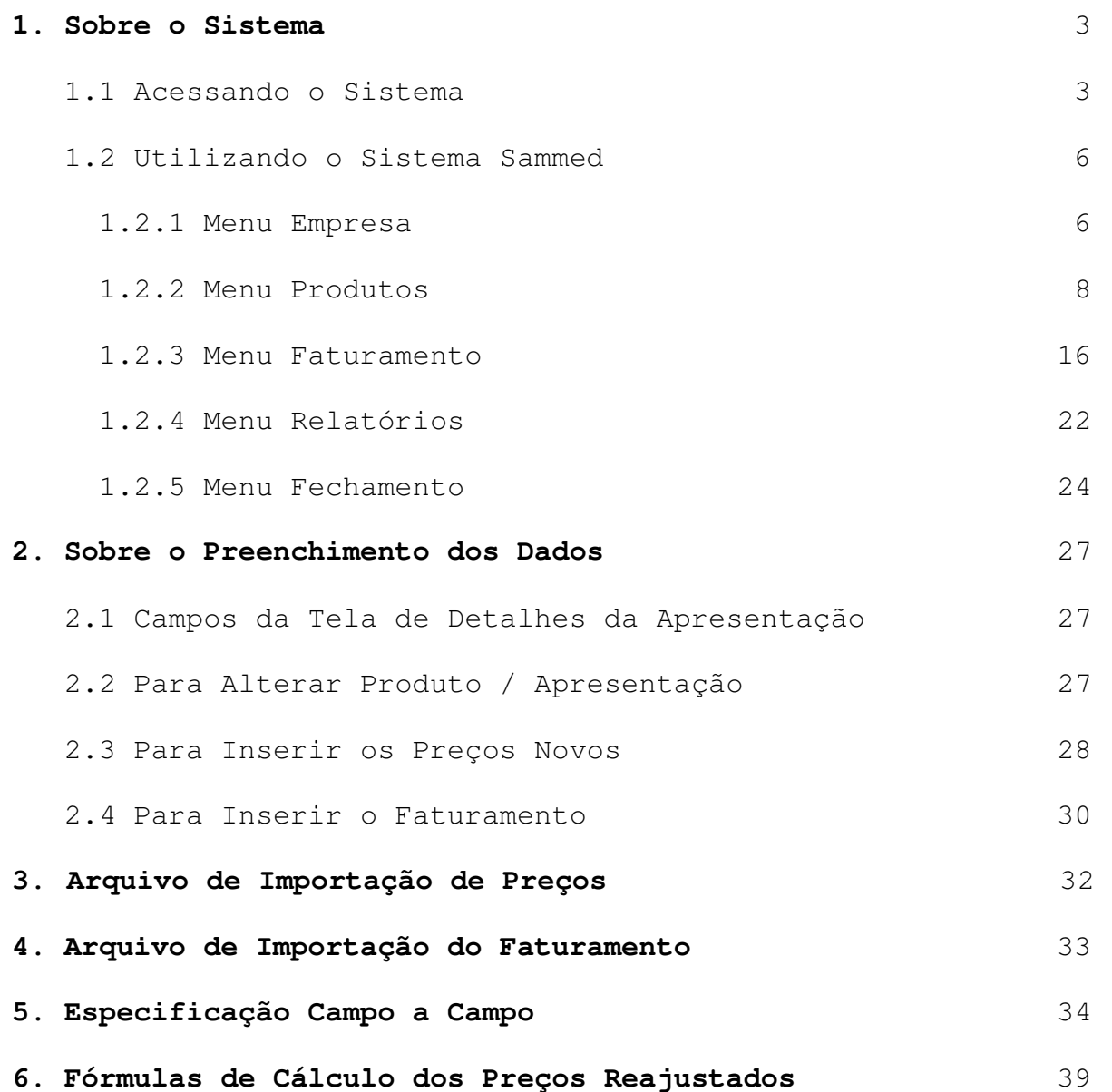

Com a finalidade orientar a utilização do Sistema de Acompanhamento de Mercado de Medicamentos – SAMMED - para cadastro de informações econômicas, foi elaborado o presente documento, que está estruturado em seis partes:

- 1) Sobre o Sistema
- 2) Sobre o Preenchimento dos Dados
- 3) Arquivo de Importação de Preços
- 4) Arquivo de Importação do Faturamento
- 5) Especificação Campo a Campo e
- 6) Fórmulas de Cálculo dos Preços Reajustados

## **1. Sobre o sistema**

O Sistema de Acompanhamento de Mercado de Medicamentos – SAMMED tem por objetivo viabilizar a adoção, implementação e coordenação de atividades relativas à regulação econômica do mercado de medicamentos, voltados a promover a assistência farmacêutica à população, por meio de mecanismos que estimulem a oferta de medicamentos e a competitividade dosetor, nos termos do art. 5º. Da Lei Federal no. 10.742/2003. (Resolução CMED nº 02, de 23 de fevereiro de 2015.)

Este módulo externo do SAMMED foi desenvolvido tanto para captação dos dados de faturamento de comercialização do ano anterior, quanto para o cálculo dos preços pós-reajuste que serão praticados a partir de 31 de março do ano corrente, por apresentação de cada medicamento da empresa. **O sistema é on-line e foi desenvolvido utilizando as funcionalidades do navegador Internet Explorer, não sendo recomendada a utilização de outro navegador.** 

#### **1.1 Acessando o Sistema**

• Para acessar o sistema Sammed, digite o endereço eletrônico www.anvisa.gov.br/sammed\_web na barra de endereços do navegador web Internet Explorer para exibir a tela de apresentação e login do sistema.

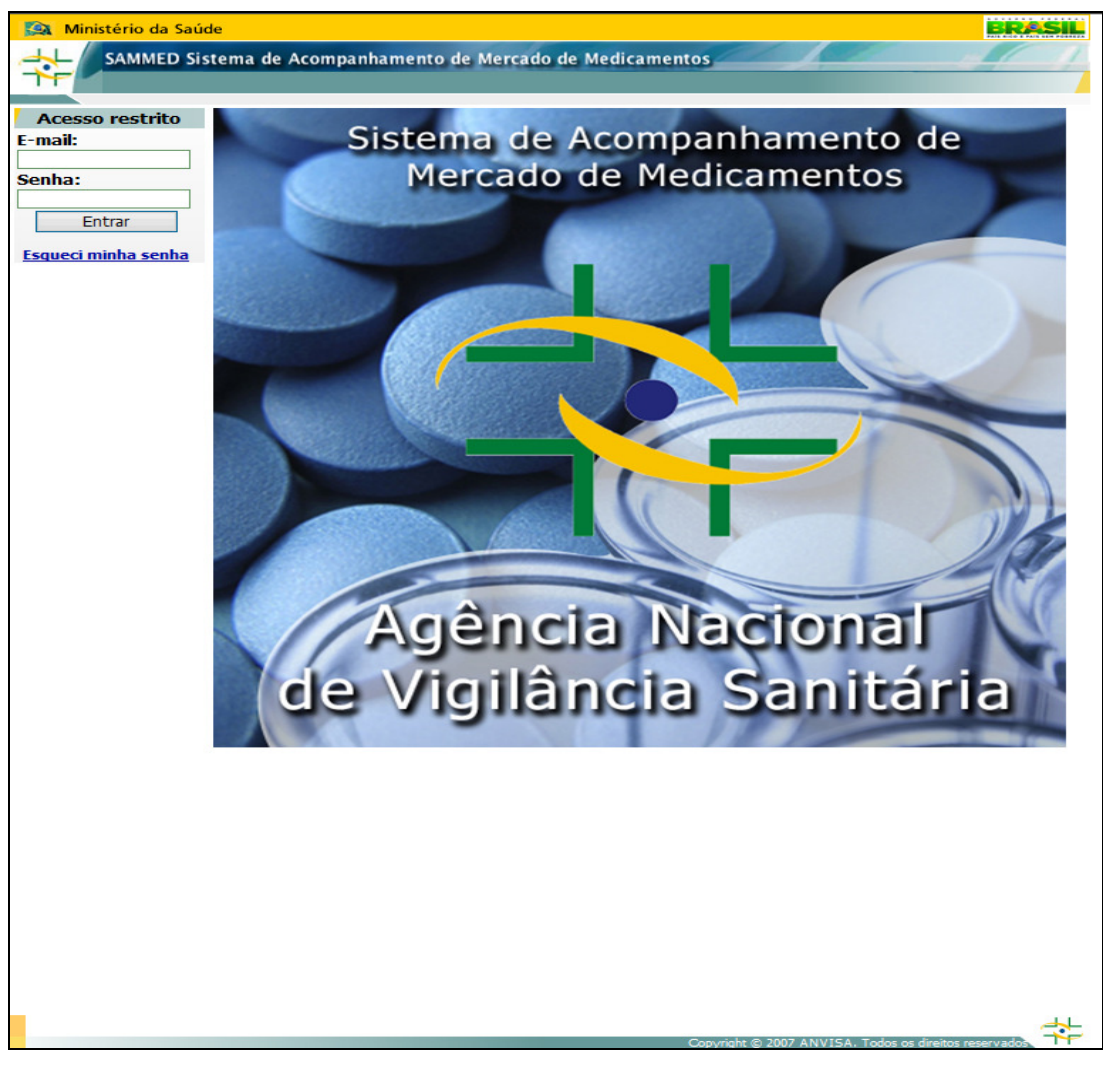

• Digite o endereço de e-mail e a senha do gestor de segurança previamente cadastrado junto a Anvisa e clique no botão Entrar.

**Observação:** O sistema de segurança faz distinção quanto a caracteres maiúsculos e minúsculos, desta forma, o endereço de e-mail e a senha devem ser da mesma forma como foi cadastrado pelo gestor de segurança.

Para maiores esclarecimentos sobre o gestor de segurança, vide Comunicado  $n<sup>°</sup>$  1, de março de 2011, disponível na página da Anvisa, com as instruções para atualização dos dados do gestor ou cadastramento de representantes legais.

• Após a inserção do endereço de e-mail e senha, selecione a empresa cujo gestor de segurança está vinculado e clique no botão Continuar. Caso o gestor esteja vinculado a mais de uma empresa, todas as empresas serão listadas na caixa de seleção Empresa, mas somente será possível a seleção de uma única empresa de cada vez.

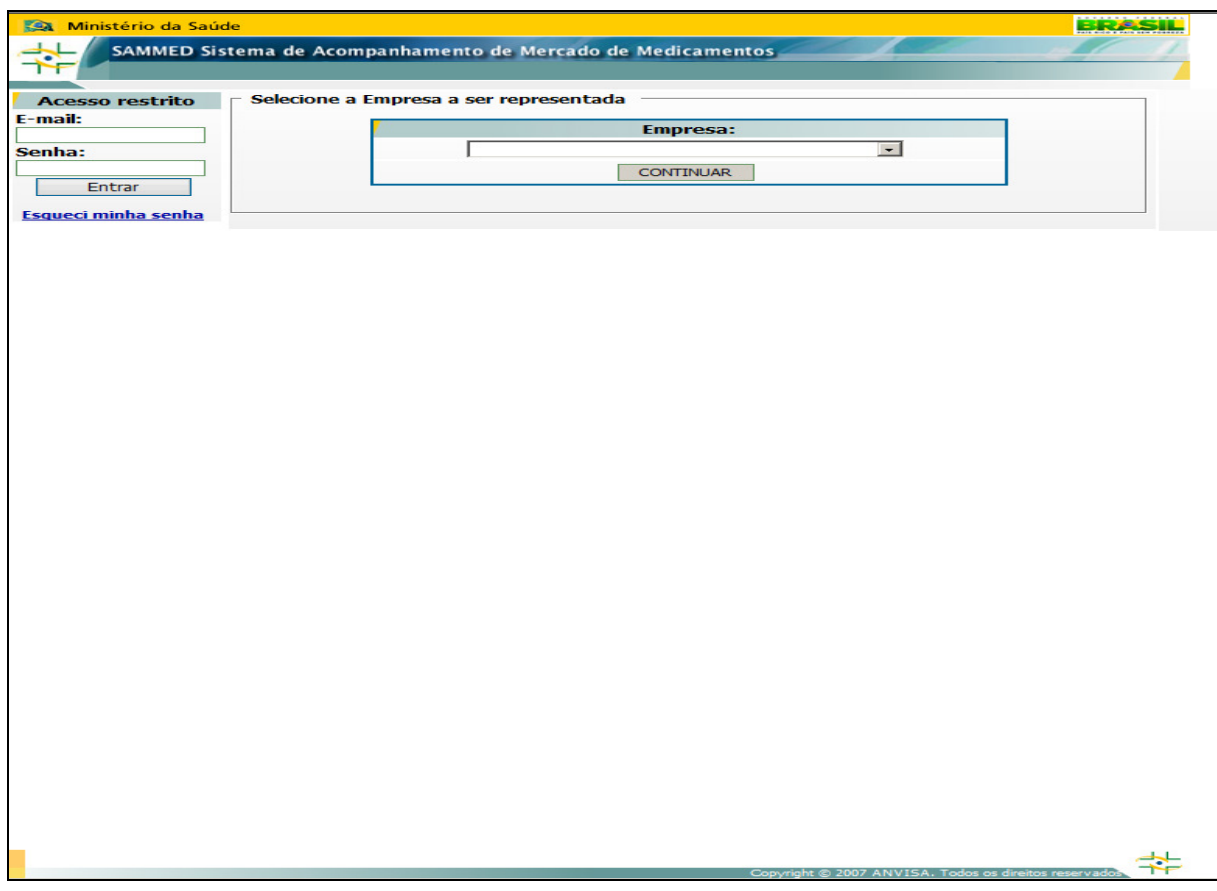

Após a seleção da empresa, a tela principal do sistema será exibida. Na parte inferior da tela será informada a data final de entrega do relatório de comercialização de 2014. Esta informação estará visível durante toda a execução do sistema.

**Observação:** A data 31/03/2014 exibida na imagem abaixo é meramente ilustrativa. A data correta será exibida após liberação da versão final do sistema para o setor regulado.

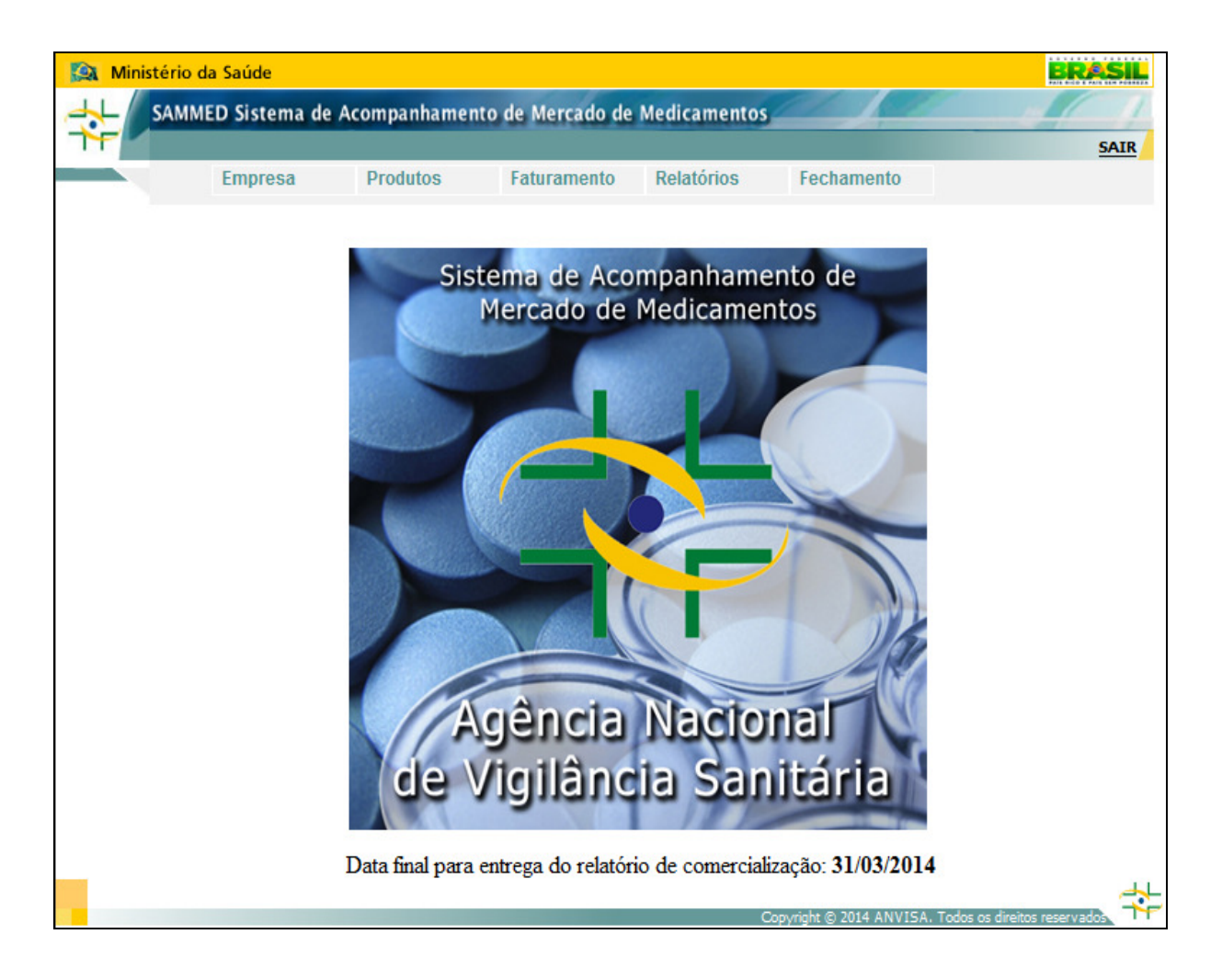

#### **1.2 Utilizando o sistema Sammed**

• O sistema Sammed é composto por 5 (cinco) menus suspensos onde estão localizadas todas as suas funcionalidades. Abaixo detalharemos os menus e seus itens destacando a utilização de cada um.

#### **1.2.1 Menu Empresa**

- O menu Empresa apresenta as informações cadastrais da empresa e o formulário para cadastramento do responsável pelo preenchimento do Relatório de Comercialização.
- A opção Dados da Empresa exibe os dados cadastrais da empresa e o responsável legal cadastrado no sistema de segurança, caso exista mais de um é exibido em uma lista.

• Estas informações são fixas e não serão permitidas alterações no seu conteúdo através do sistema Sammed, devendo as alterações cadastrais serem feitas pelo gestor de segurança na ANVISA.

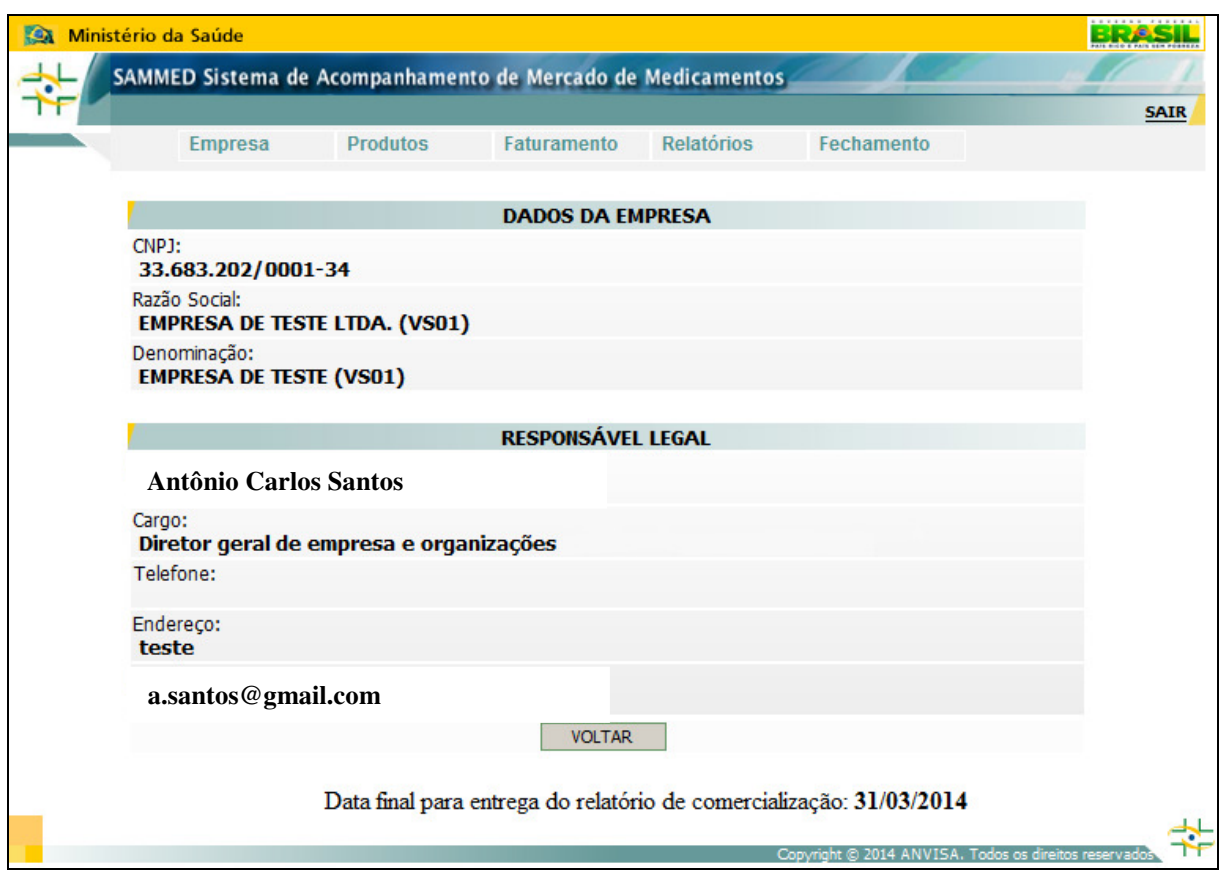

• A opção Responsável pelo Preenchimento é utilizada para cadastrar a pessoa responsável pelo preenchimento das informações do Relatório de Comercialização - Sammed. Para cadastrar um contato, preencha as informações solicitadas CPF, Cargo, Nome, Endereço, Bairro, CEP, Unidade Federativa, Cidade, Telefone e E-mail do contato e clique no botão Salvar. Será permitida a inclusão de apenas um responsável, assim, atualizações poderão ser efetuadas substituindo-se os dados de um contato por outro. Caso o contato já tenha cadastro no sistema de segurança da Anvisa, após a inserção do CPF, os dados cadastrais do contato aparecerão preenchidos automaticamente.

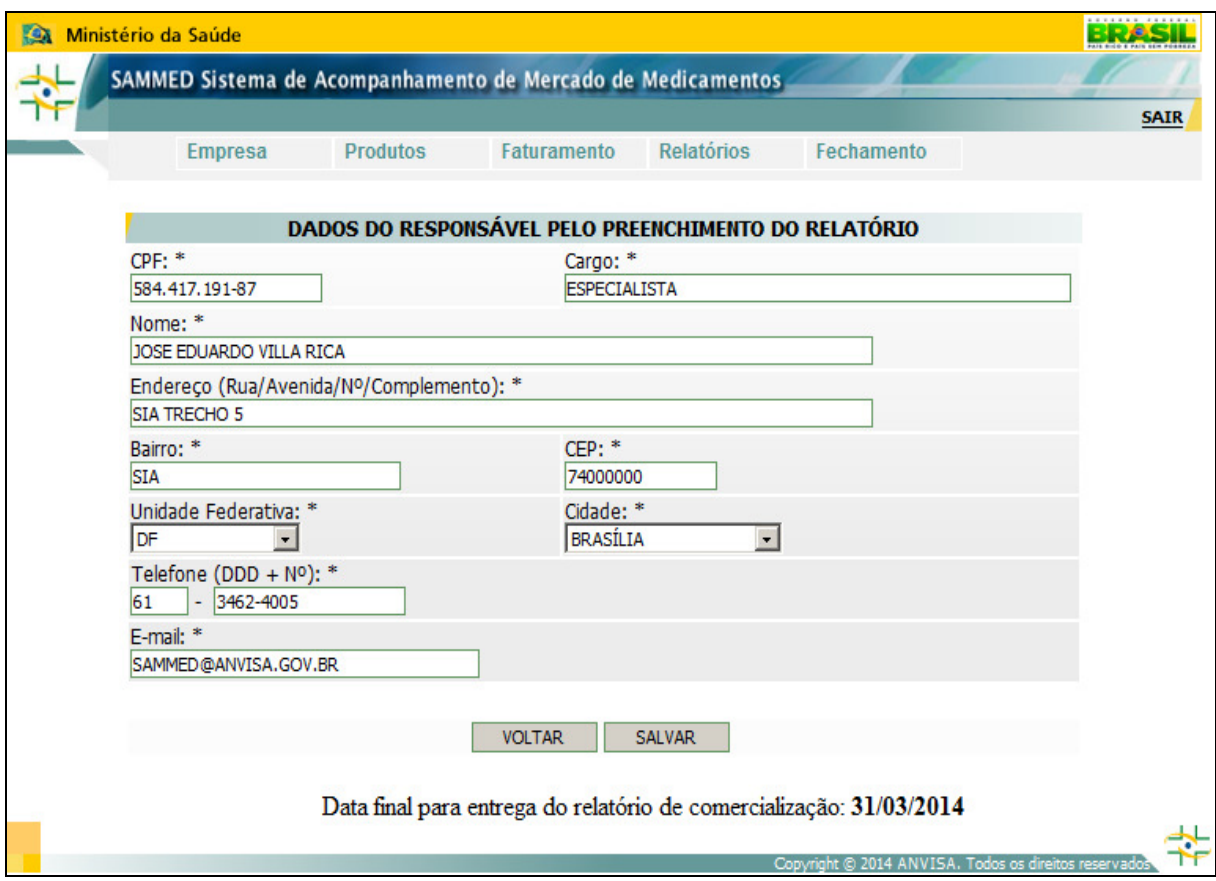

#### 1.2.2 Menu Produtos

- O menu Produtos exibe as informações cadastrais dos produtos e apresentações da empresa e permite realizar alterações manuais no cadastro.
- A opção Apresentações exibe a listagem de todos os produtos e apresentações cadastradas para a empresa junto a CMED.

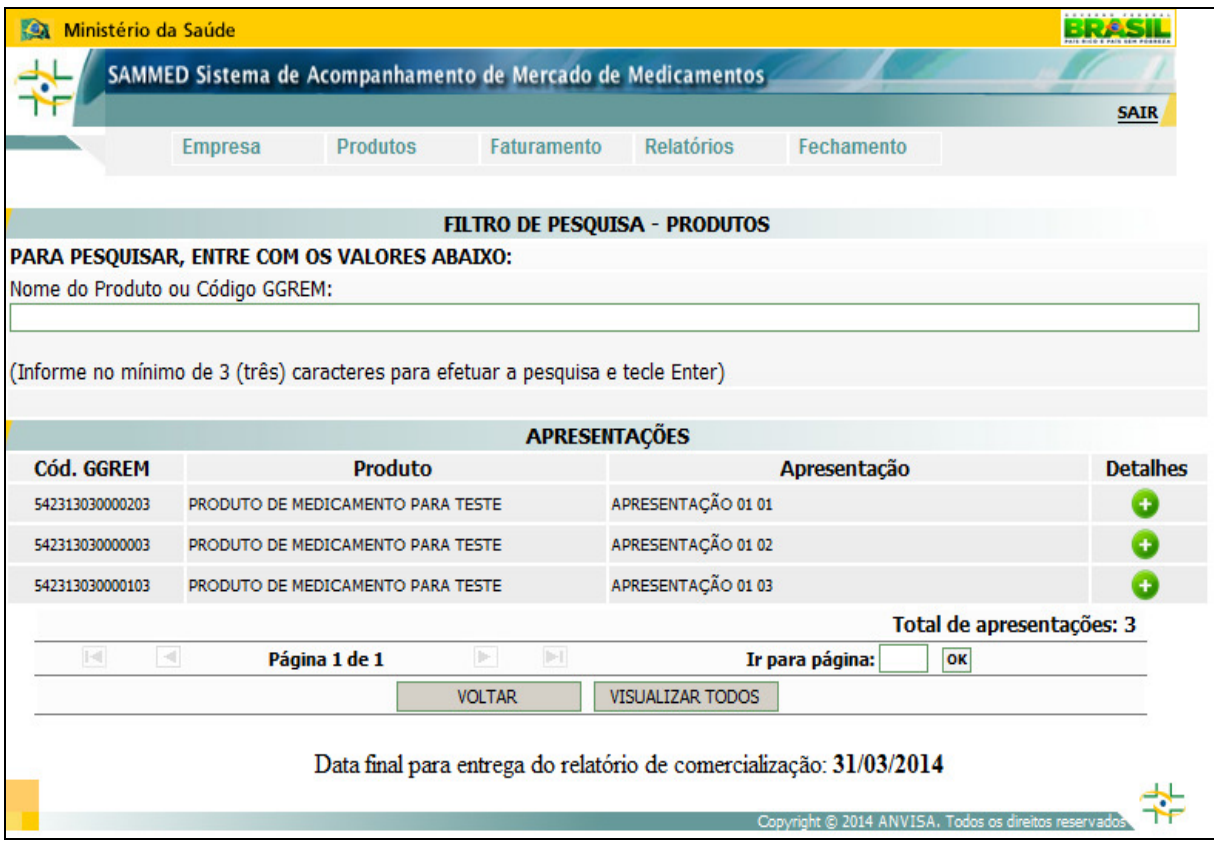

- A lista dos produtos/apresentações pode ser visualizada por dois modos: através de paginação, com 50 apresentações por página; ou em uma única página com todas as apresentações. Para visualizar todas as apresentações em uma única página, clique no botão VISUALIZAR TODOS na parte inferior da tela.
- Para voltar a visualização em paginação clique no botão PAGINAR DE 50 EM 50 no fim da página.

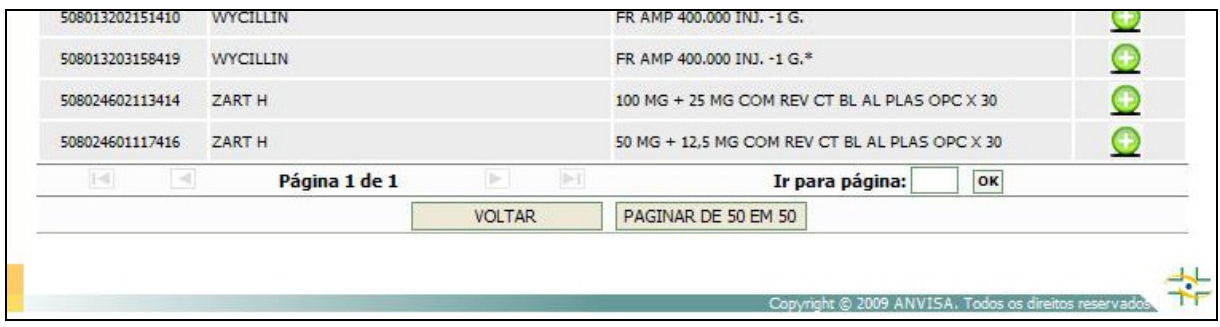

• A opção filtro de pesquisa na parte superior da tela permite ao usuário realizar a busca pelo nome de um determinado produto ou pelo código GGREM da apresentação. Para realizar a pesquisa é necessário digitar no mínimo três caracteres, que podem ser partes do nome ou do código GGREM da apresentação e tecle <ENTER>. Somente os produtos com semelhança ao parâmetro de pesquisa serão exibidos. Para voltar à visualização normal, clique no botão VISUALIZAR TODOS.

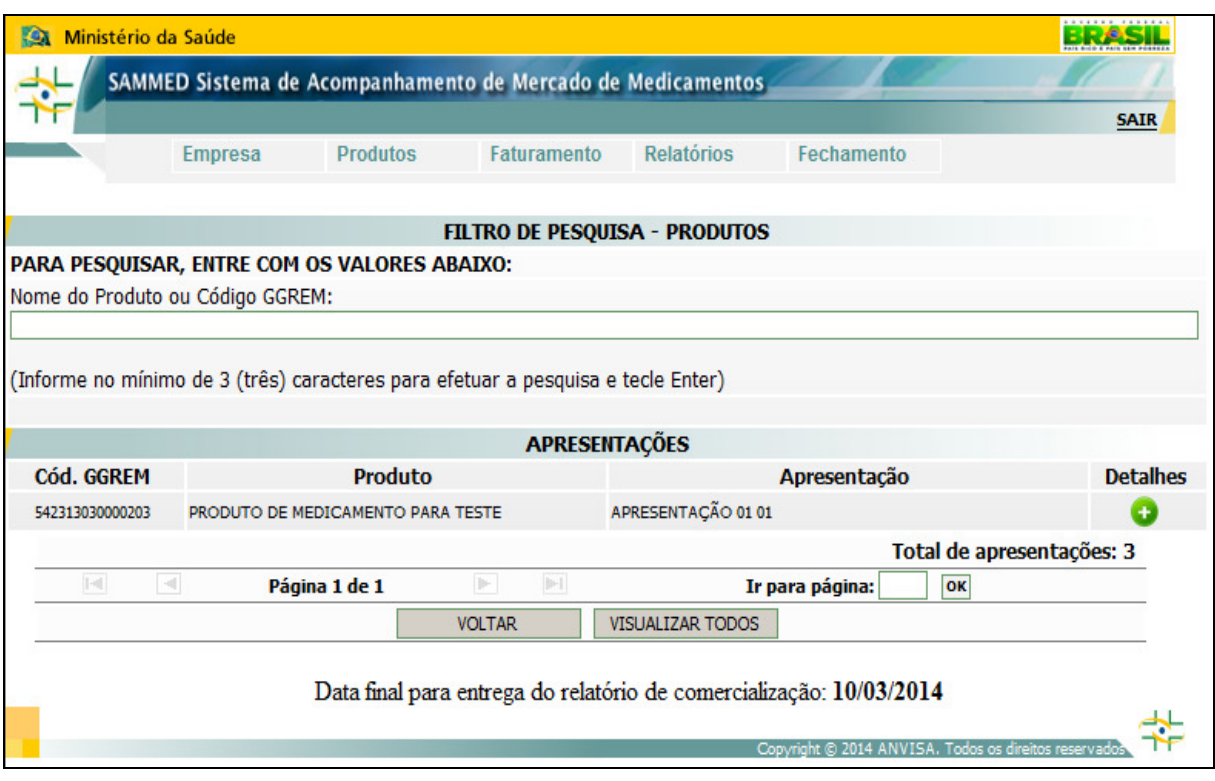

• Clicando no ícone detalhes **o esta exibida a tela com as informações** completas da apresentação.

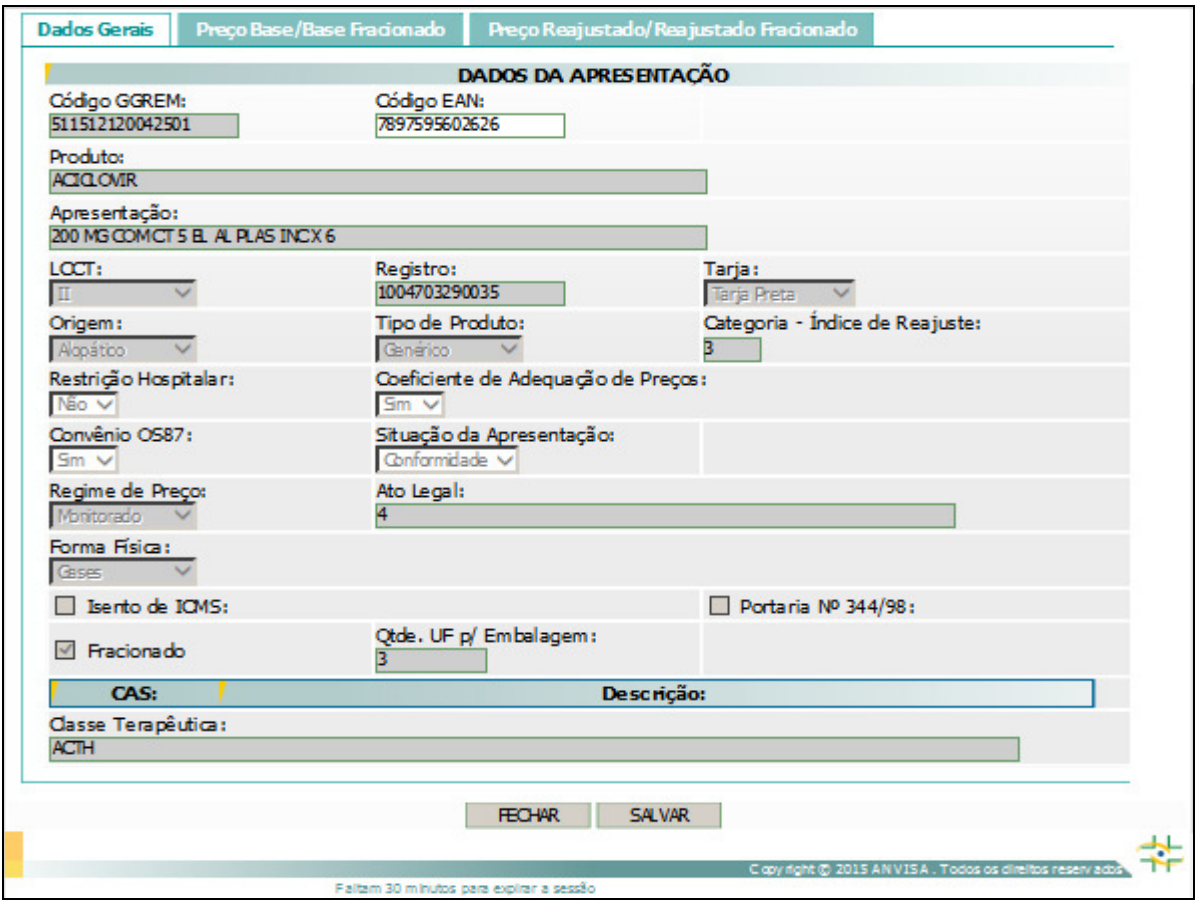

- A guia Dados Gerais contém as informações referentes à apresentação.
- O usuário somente poderá consultar os campos específicos
- A guia Preço Base/Base Fracionado contém os preços atuais da apresentação cadastradas na CMED e não serão permitidas alterações nesses valores.
- Na guia Preço Reajustado/Reajustado Fracionado serão informados os novos preços da apresentação, obedecendo aos índices de reajuste préestabelecidos de acordo com a categoria do produto. O novo preço pode ser informado manualmente, inserindo o valor no campo PF 18% ou PF 0%, caso a apresentação seja isenta de ICMS, as demais alíquotas serão calculadas automaticamente pelo sistema, caso a apresentação seja restrito a hospitais os valores de PMC não sofrerão reajuste ou através da rotina de importação de preços. Caso seja feita alguma inserção ou alteração em qualquer uma das guias, clique no botão SALVAR para confirmar as informações.

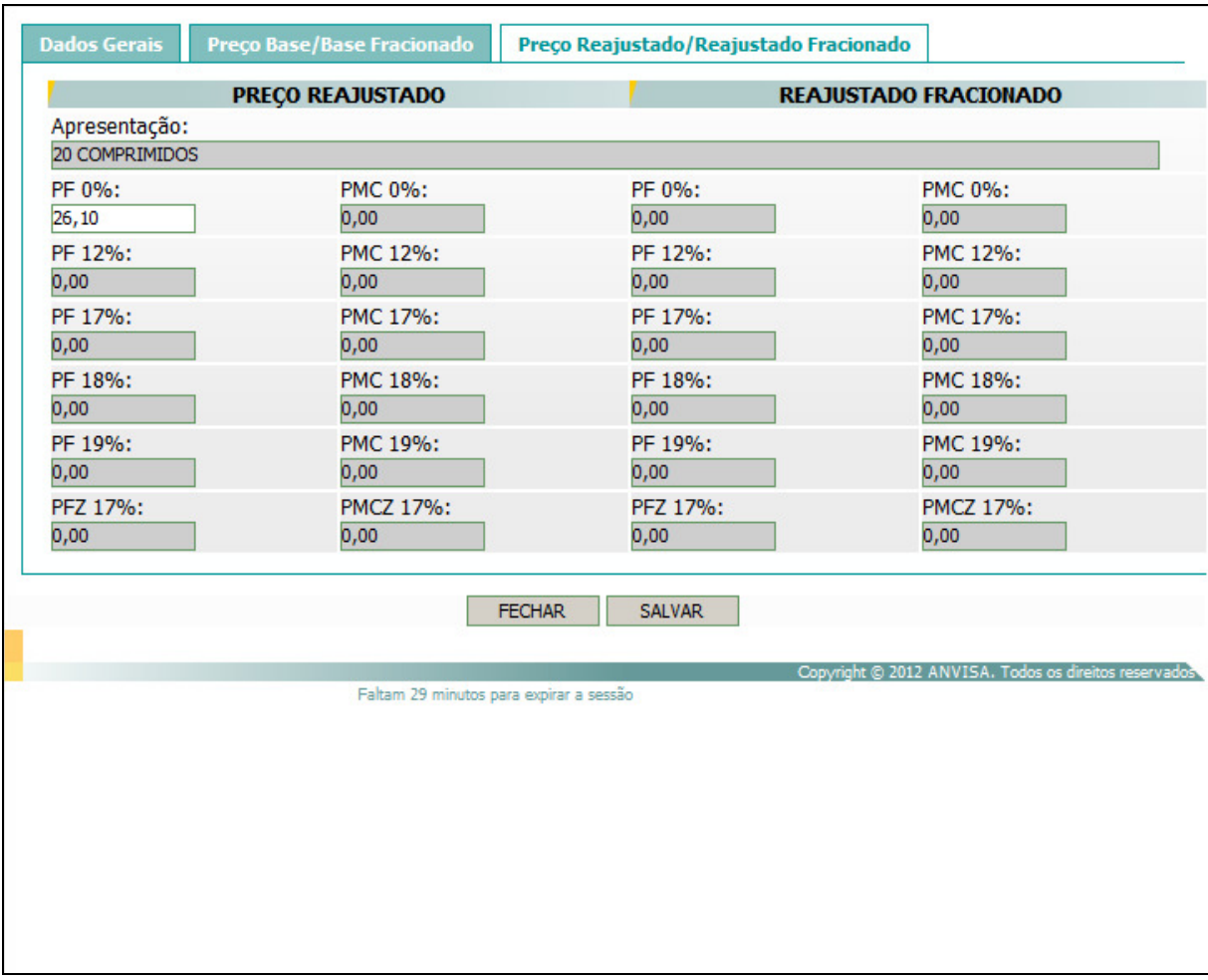

- A opção Importar Planilha de Preços do menu Produtos, é uma alternativa à inserção manual de preços. Através da importação, é possível inserir todos os preços novos automaticamente no sistema, bem como poderá ser informado ou alterado o código EAN.
- O arquivo a ser importado deverá ser o mesmo do arquivo gerado, adicionado dos novos preços.
- Somente poderá ajustar preços de apresentações com situação de 'Conformidade' ou 'Avaliação'.
- Para gerar a planilha de preços, clique no link clique aqui para efetuar o download (baixar) da planilha. Salve o arquivo em uma pasta em seu computador. Abra o arquivo XLS gerado e preencha a coluna PF 18% ou PF 0%, caso a apresentação seja isenta de ICMS, de todas as apresentações, respeitando o percentual máximo de reajuste de cada apresentação. Os preços podem ser inseridos com três casas decimais.
- Apresentações com regime de preço Liberado não sofre crítica no percentual do reajuste.

**Observação:** Não deixe fórmulas na planilha. Caso tenha utilizado fórmulas para obter o novo preço, copie e cole valores para evitar erros na leitura das colunas no momento da importação.

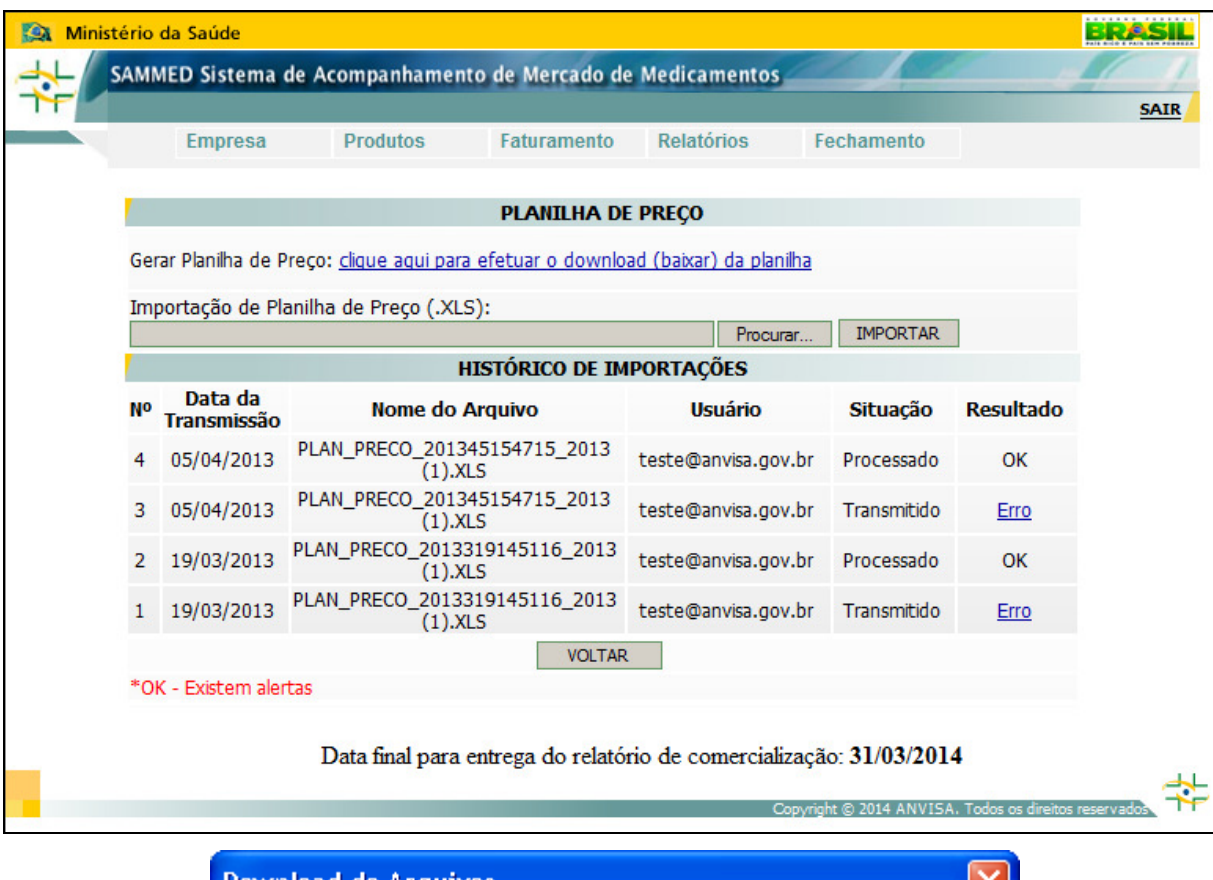

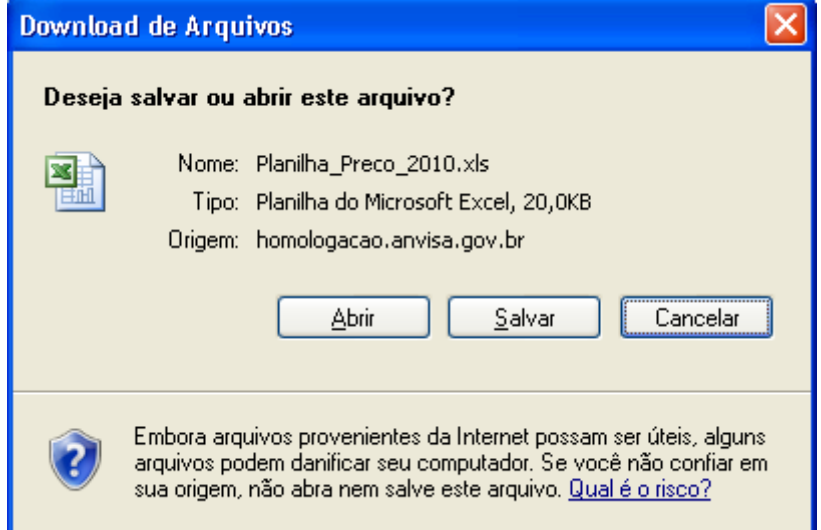

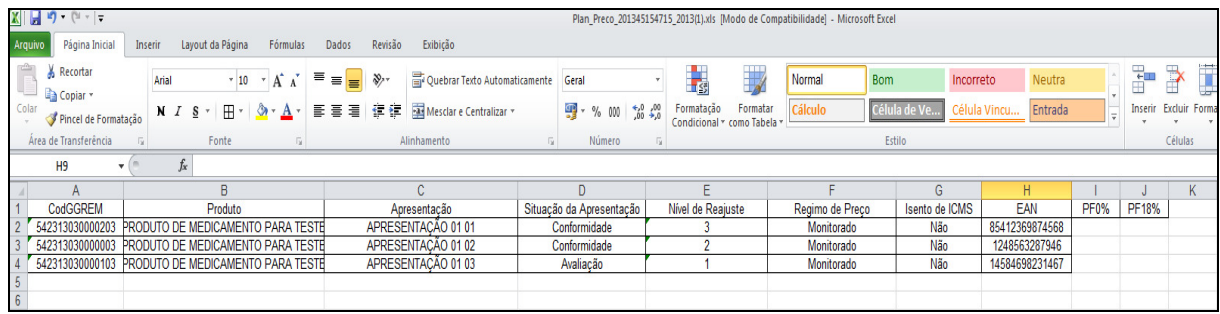

- Para importar os preços do arquivo XLS (Excel) previamente gerado com os dados de preços, proceda da seguinte forma: digite o nome e o caminho onde está armazenado o arquivo ou clique no botão Procurar. Na caixa de diálogo, localize o arquivo, selecione-o e clique no botão Abrir. Será mostrado o caminho e o nome do arquivo no campo Importação de Planilha de Preço (.XLS). Clique no botão IMPORTAR e confirme a importação.
- No HISTÓRICO DE IMPORTAÇÕES, serão mostrados os registros com as importações realizadas pelo usuário, indicando o resultado de cada tentativa. Caso não haja nenhum erro na importação, o resultado estará como OK. Caso algum erro tenha ocorrido durante a importação, o resultado estará como Erro. **\*OK** significa que as informações do arquivo foram importadas, mas que o sistema identificou possíveis erros na informação. Clique sobre o link Erro ou \*OK e será exibida uma tela com os erros ou alertas encontrados pelo sistema durante a tentativa de importação. Quando há um erro na importação, mesmo que seja em apenas uma apresentação, nenhuma informação será importada. Cada nova importação sobrepõe as informações salvas na importação anterior.

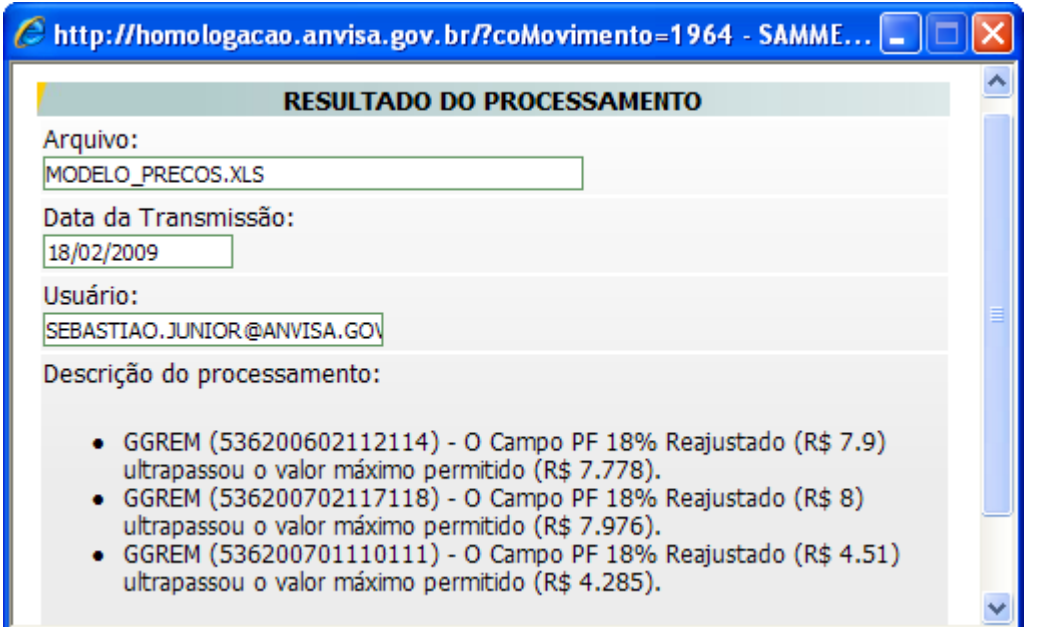

- Através do resultado do processamento, o usuário poderá corrigir o arquivo e realizar a importação novamente.
- Mesmo que não tenha ocorrido nenhum erro durante a importação, o usuário poderá, dentro do prazo legal de entrega do relatório, refazer a importação do arquivo ou proceder a correção manualmente nos preços, através do menu Produtos opção Apresentações e depois clicando em Detalhes.
- A opção Visualizar Correção Manual do menu Produtos, apresenta um histórico com as alterações que foram realizadas nas apresentações.

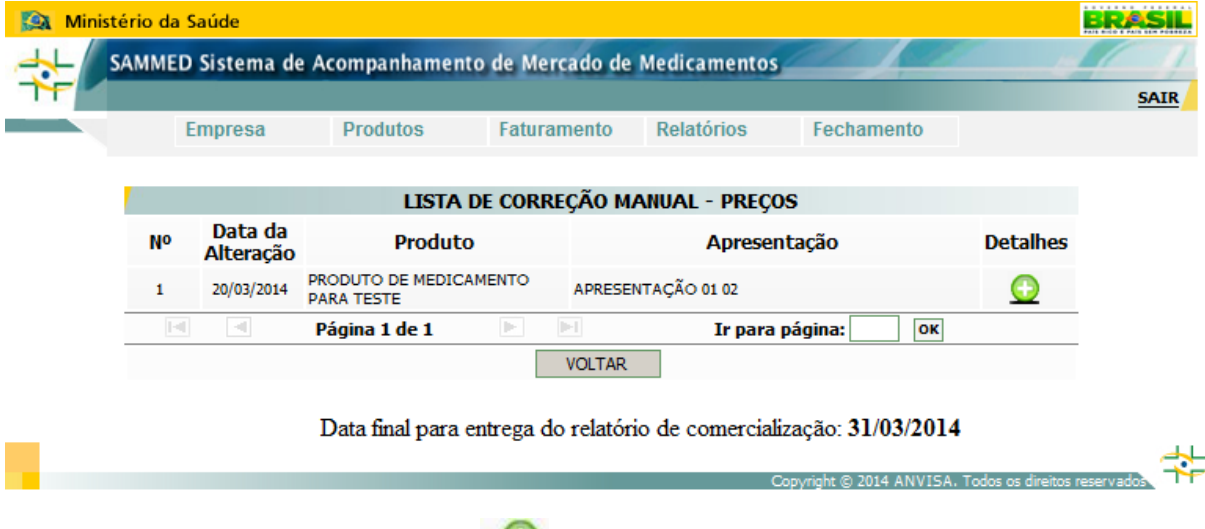

• Clique no ícone Detalhes  $\Omega$  para abrir a tela com a descrição da alteração realizada no cadastro da apresentação.

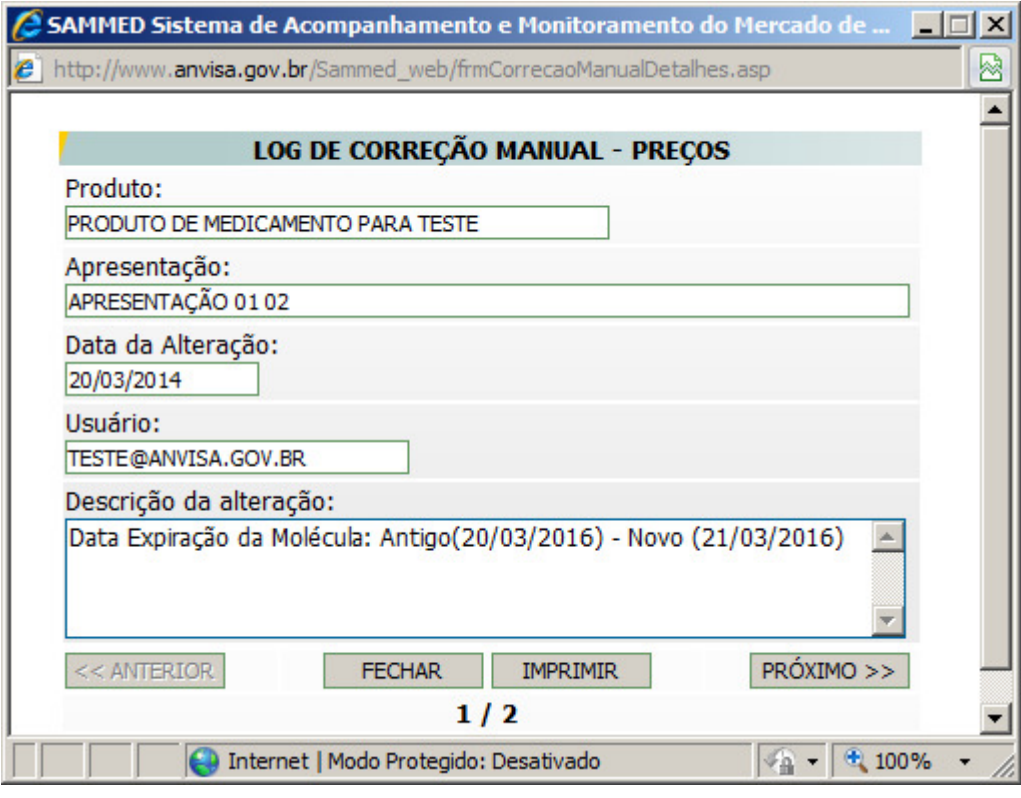

• A importação automática ocasiona a substituição de valores previamente cadastrados no sistema, desde que haja correspondência entre códigos GGREM, ou seja, se o usuário já houver cadastrado algum preço novo manualmente no sistema, mas acabar optando posteriormente pela importação, os dados de preços serão automaticamente substituídos pelos dados do arquivo.

#### 1.2.3 Menu Faturamento

- O menu Faturamento é utilizado para informar as quantidades vendidas e o valor faturado de cada apresentação, mês a mês, no ano anterior ao de preenchimento das informações. Pode-se informar manualmente ou através da rotina de importação.
- Ao clicar na opção Faturamento Apresentado, serão listadas todas as apresentações da empresa, valendo-se das mesmas regras da opção Apresentações do menu Produtos com a visualização por paginação ou todas as apresentações em uma única página.

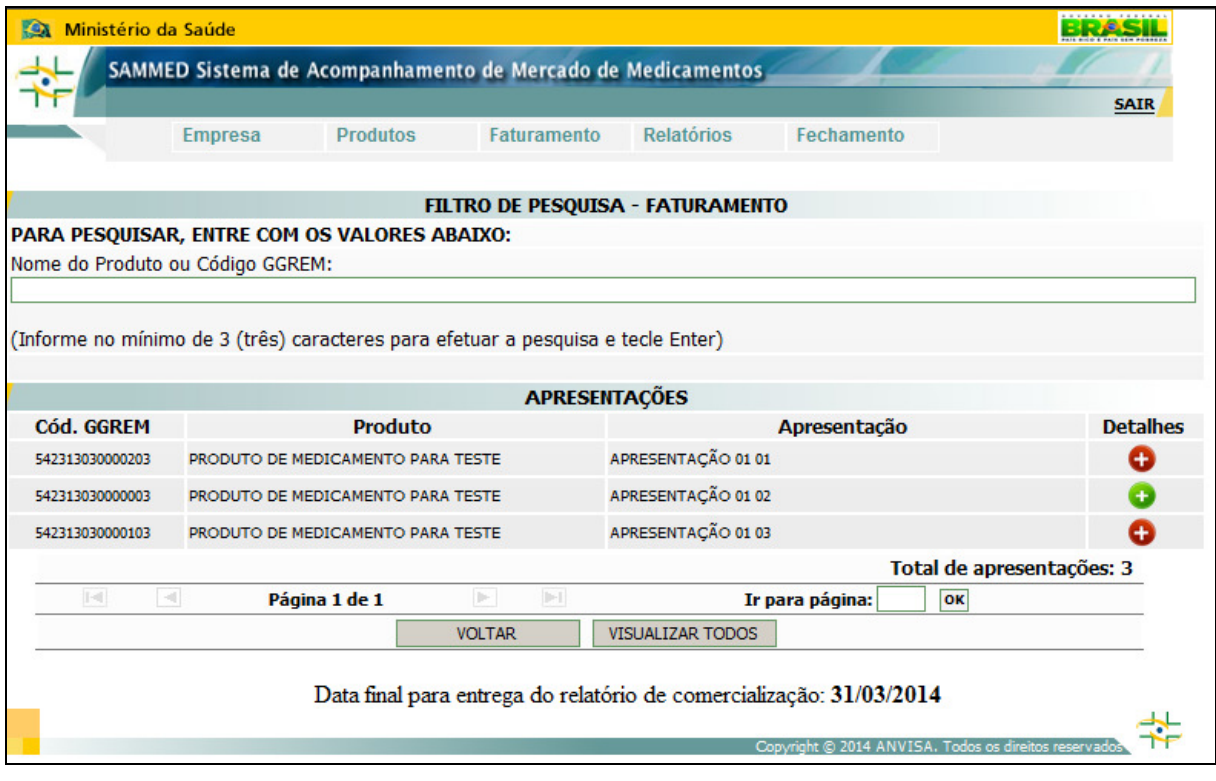

- Clique no ícone Detalhes para exibir a tela com as informações de faturamento da apresentação selecionada.
- A guia Dados Gerais exibe o Cód. GGREM, EAN, o nome do produto e a descrição da apresentação, mas não permite alteração nesses dados.
- A guia Faturamento permite a inserção e ou alteração manual das quantidades vendidas e faturamento, mês a mês, da apresentação, mesmo que a quantidade e faturamento tenham sido inseridos automaticamente na rotina de importação.
- Após nova inserção ou alteração, clique no botão Salvar para confirmar as alterações.

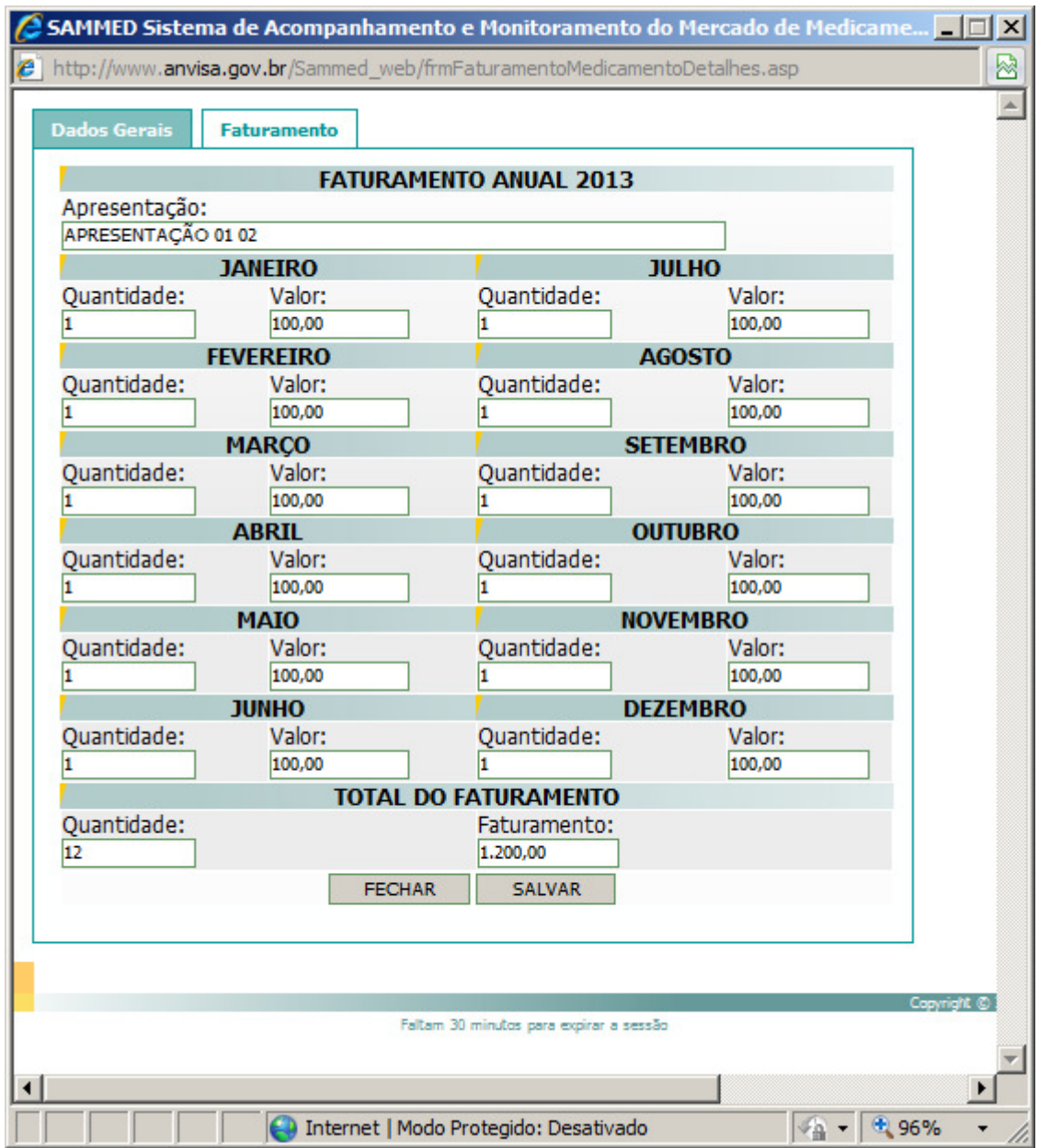

- A opção Importar Planilha de Faturamento do menu Faturamento é uma alternativa à inserção manual da quantidade vendida e faturamento. Através da importação é possível inserir as quantidades e valores automaticamente de todas as apresentações.
- O arquivo a ser importado deverá ser o mesmo do arquivo gerado, adicionado do faturamento.
- Para gerar a planilha de faturamento, clique no link clique aqui para efetuar o download (baixar) da planilha. Salve o arquivo em uma pasta em seu computador. Abra o arquivo XLS gerado e preencha as colunas de quantidade e faturamento de cada apresentação, referentes ao ano base de 2013, mês a mês.

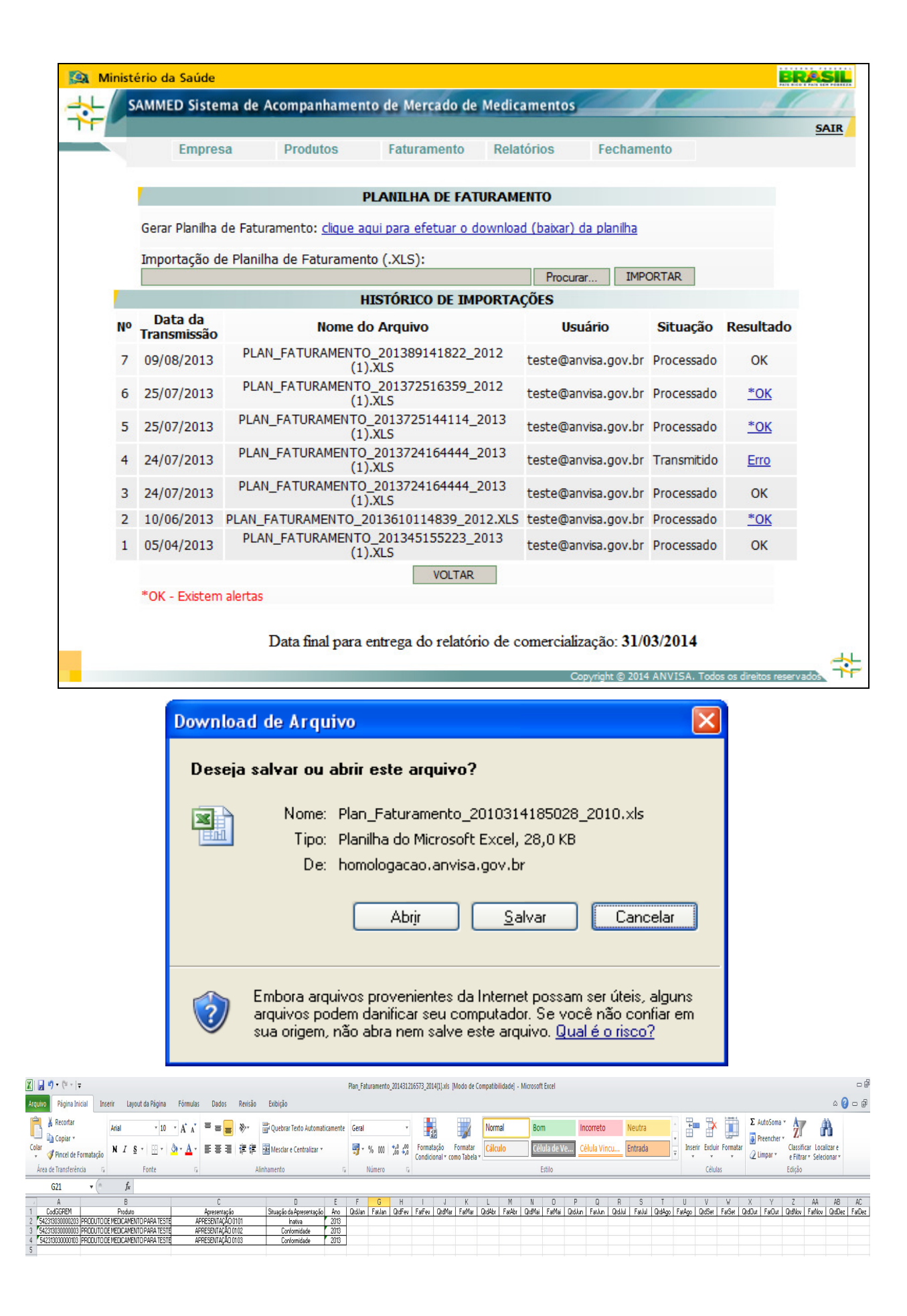

• Para importar as informações do arquivo XLS (Excel) previamente gerado com os dados de faturamento, proceda da seguinte forma: digite o nome e o caminho onde está armazenado o arquivo ou clique no botão Procurar. Na caixa de diálogo, localize o arquivo, selecione-o e clique no botão Abrir. Será mostrado o caminho e o nome do arquivo no campo Importação de Planilha de Faturamento (.XLS). Clique no botão IMPORTAR e confirme a importação.

**Observação:** Não deixe fórmulas na planilha. Caso tenha utilizado fórmulas para obter o faturamento, copie e cole valores para evitar erros na leitura das colunas no momento da importação.

No HISTÓRICO DE IMPORTAÇÕES, serão mostrados os registros com as importações realizadas pelo usuário, indicando o resultado de cada tentativa. Caso não haja nenhum erro na importação, o resultado estará como OK. Caso algum erro tenha ocorrido durante a importação, o resultado estará como Erro. **\*OK** significa que as informações do arquivo foram importadas, mas que o sistema identificou possíveis erros na informação. Clique sobre o link Erro ou \*OK e será exibida uma tela com os erros ou alertas encontrados pelo sistema durante a tentativa de importação. Quando há um erro na importação, mesmo que seja em apenas uma apresentação, nenhuma informação será importada. Cada nova importação irá sobrepor as informações salvas na importação anterior.

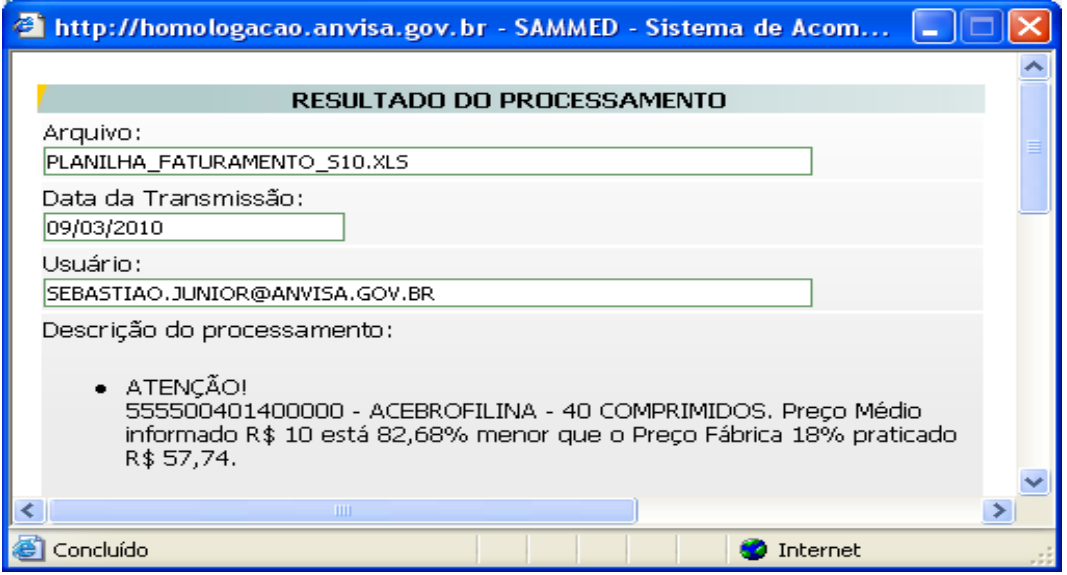

• Através do resultado do processamento, o usuário poderá corrigir o arquivo e realizar a importação novamente.

- Mesmo que não tenha ocorrido nenhum erro durante a importação, o usuário poderá, dentro do prazo legal de entrega do relatório, refazer a importação do arquivo ou proceder a correção manualmente, através do menu Faturamento opção Faturamento Apresentado e depois clicando em Detalhes.
- A opção Visualizar Correção Manual do menu Faturamento, gera um histórico com as alterações que foram feitas na quantidade vendida e faturamento das apresentações.

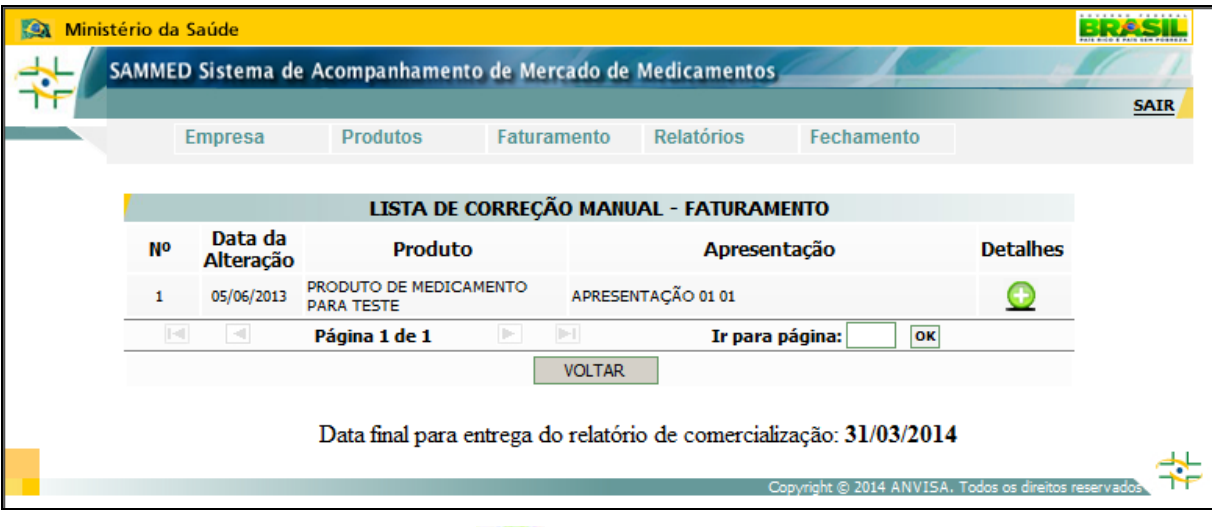

• Clique no ícone Detalhes **D** para abrir a tela com a descrição da alteração realizada no faturamento da apresentação.

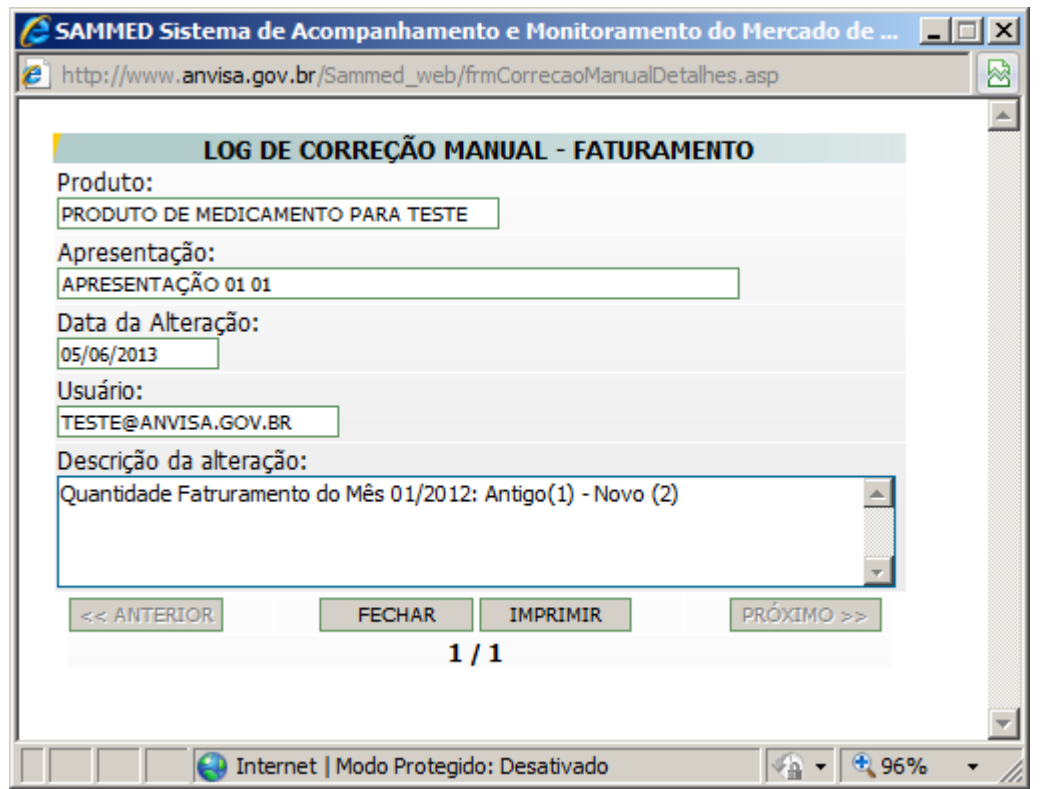

• A importação automática ocasiona a substituição de valores previamente cadastrados no sistema, desde que haja correspondência entre códigos GGREM, ou seja, se o usuário já houver cadastrado algum preço novo manualmente no sistema, mas acabar optando posteriormente pela importação, os dados de preços serão automaticamente substituídos pelos dados do arquivo.

#### 1.2.4 Menu Relatórios

- No menu *Relatórios* é possível imprimir os dados gerais das apresentações, dados de comercialização (faturamento e quantidade vendida do ano base) e preços fábrica e consumidor, que serão praticados pós-reajuste.
- O relatório selecionado será aberto no navegador para visualização com opção de impressão.
- Se impressos após a impressão do comprovante de envio do relatório, o número de certificação digital gerado no comprovante de envio será impresso no relatório.
- A opção Dados Gerais da Apresentação lista as informações cadastrais da apresentação.

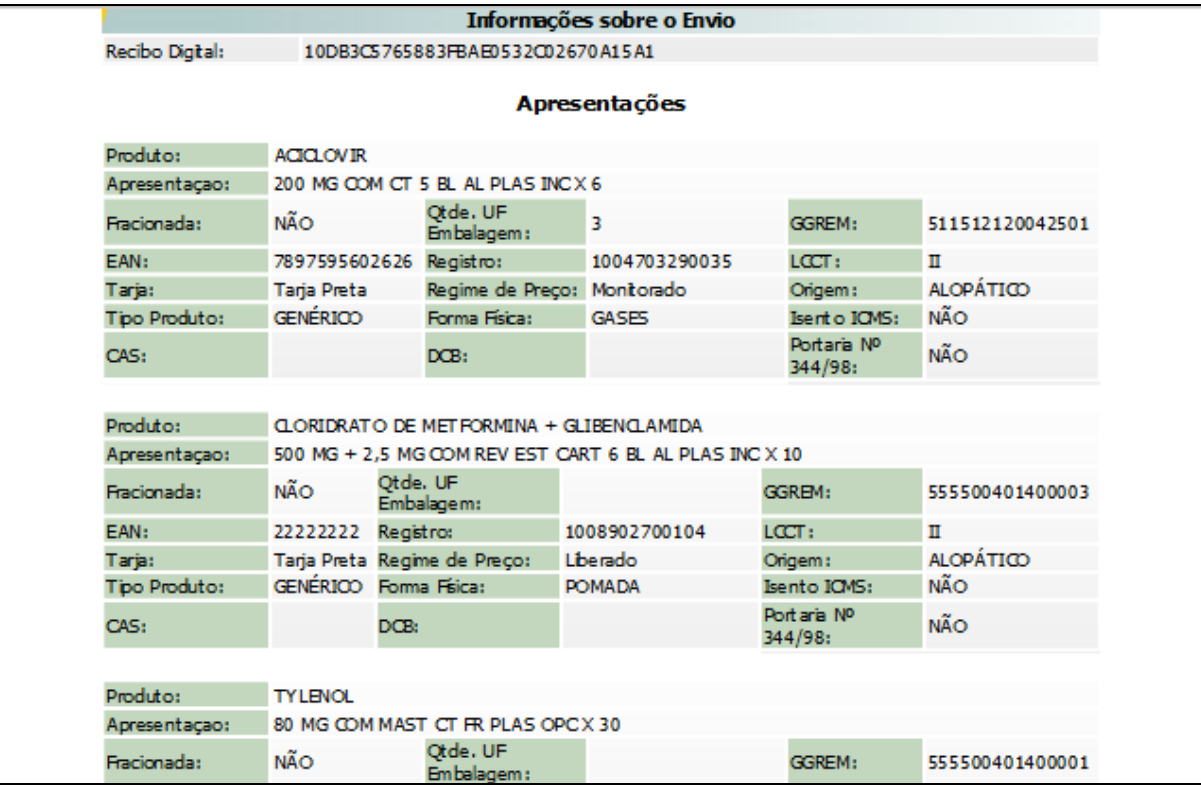

• A opção Dados de Preço apresenta as informações de preços base e os preços novos, pós-reajuste por apresentação.

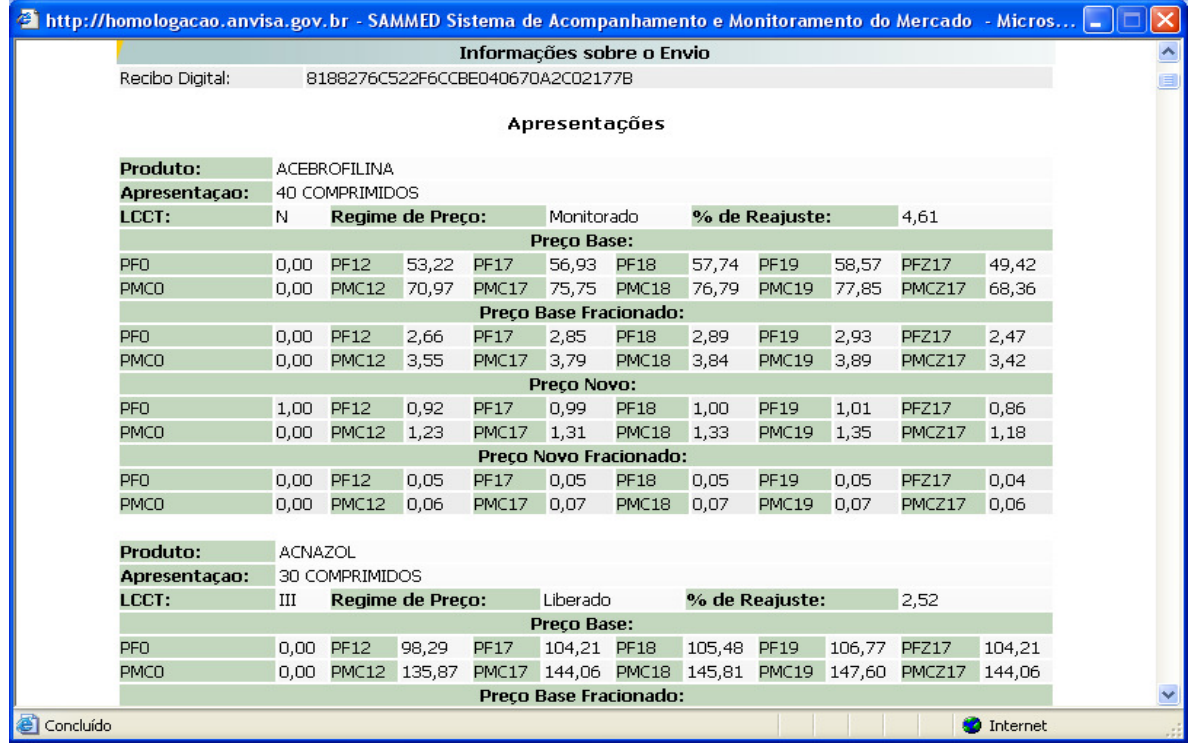

• A opção Dados de Faturamento apresenta as quantidades vendidas e o faturamento por apresentação.

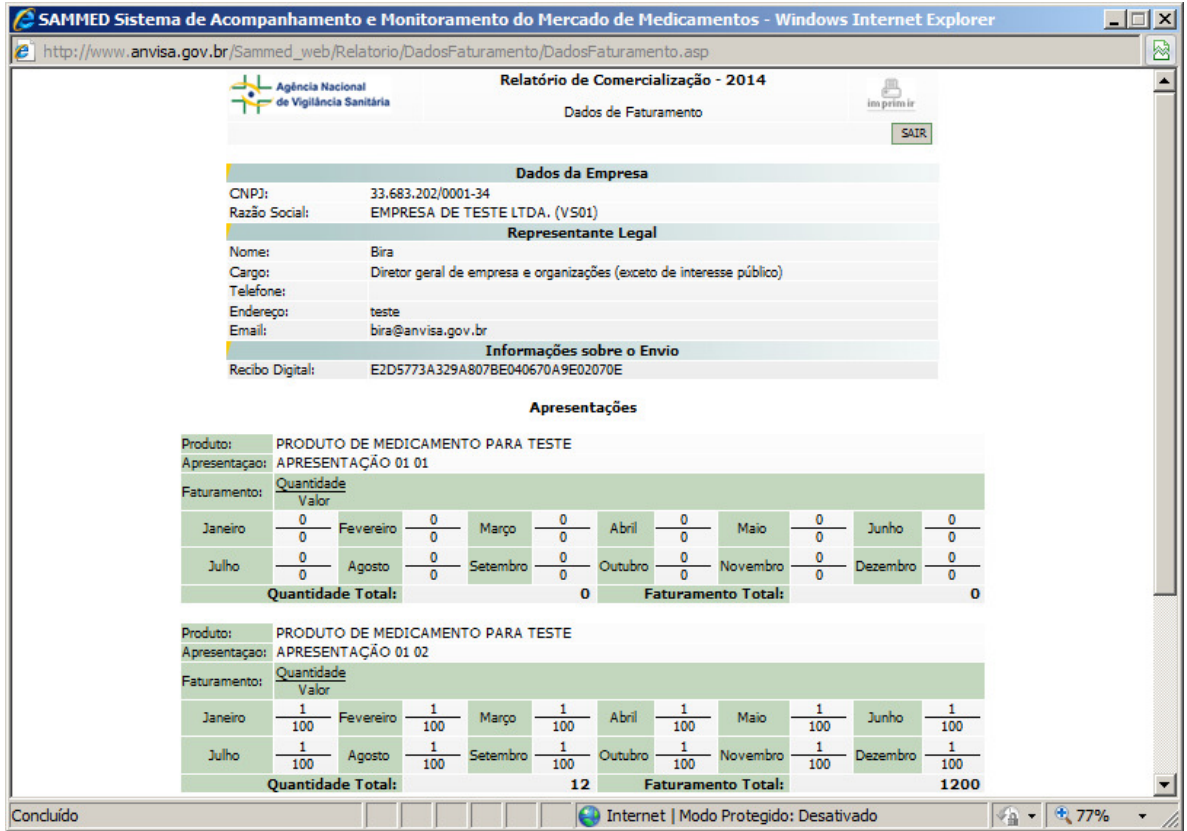

**Observação: Não será necessário apresentar à CMED a via impressa e protocolizada dos relatórios acompanhados da folha de rosto.** 

#### 1.2.5 Menu Fechamento

- No menu Fechamento é realizado o encerramento do relatório de comercialização, a impressão do comprovante de entrega dos dados e permite exportar as informações para uma planilha excel (XLS).
- Ao clicar na opção Fechar Relatório de Comercialização será exibida uma mensagem solicitando a confirmação do procedimento. Clique em OK para realizar o encerramento.

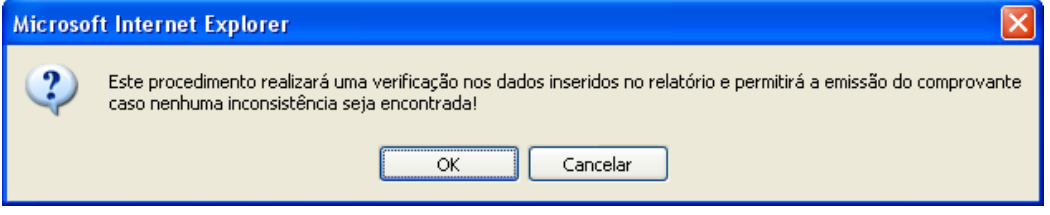

- Caso o sistema não encontre nenhum erro nas informações prestadas, o sistema exibirá a seguinte mensagem: "Fechamento realizado com sucesso!". Caso algum erro seja encontrado, o sistema irá listá-lo. Corrija o erro e refaça o fechamento. Fechar Relatório de Comercialização indica que as informações prestadas pela empresa serão encaminhadas para a base de dados da Anvisa e poderá ser feita a impressão do comprovante.
- **É permitido fechar o relatório mais de uma vez, desde que esteja dentro do prazo legal de entrega do relatório. Caso a empresa necessite alterar alguma informação, mesmo depois de ter fechado o relatório, ela poderá efetuar a alteração e fechar o relatório novamente.**

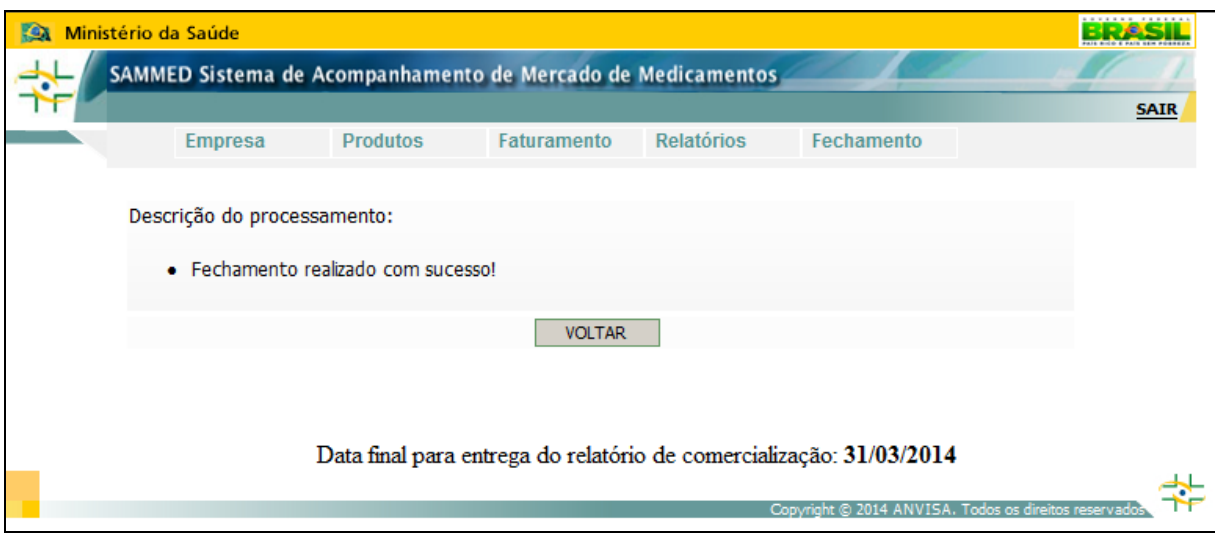

• A opção Emitir Comprovante permite ao usuário imprimir o comprovante de entrega dos dados do relatório de comercialização já finalizado na opção Fechar Relatório de Comercialização.

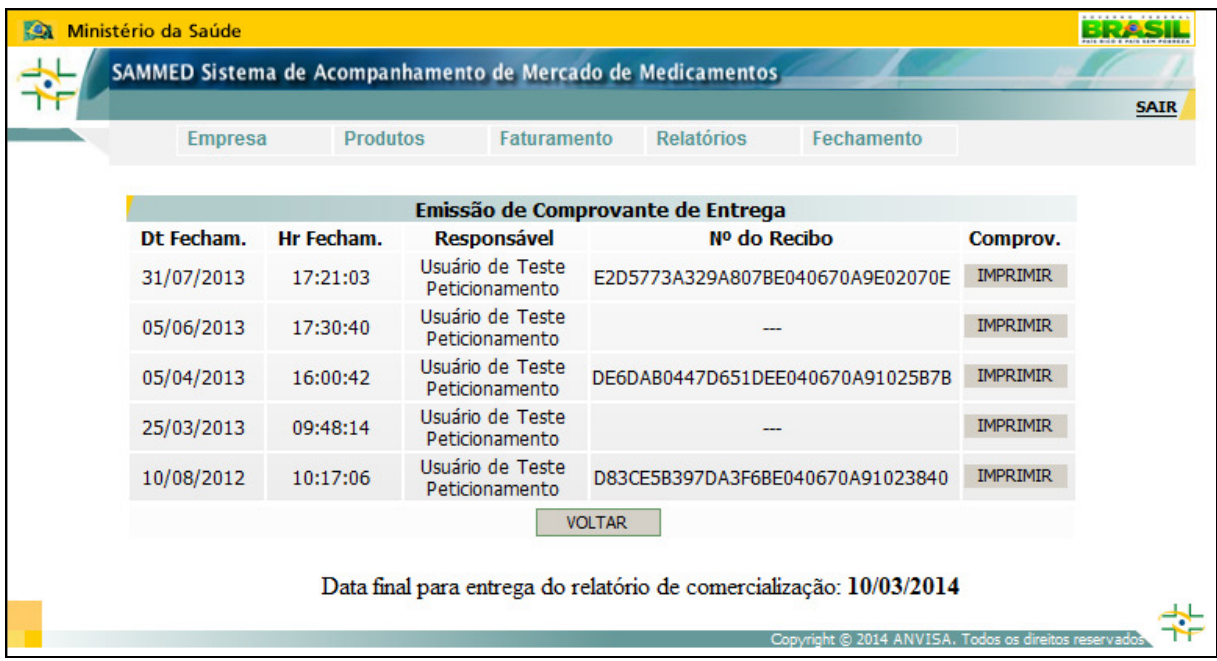

- Os registros de fechamento do relatório de comercialização serão exibidos por ordem decrescente de data e horário de encerramento. Selecione o fechamento que deseja imprimir o comprovante e clique no botão IMPRIMIR.
- O número do recibo de entrega será gerado durante a impressão do comprovante.

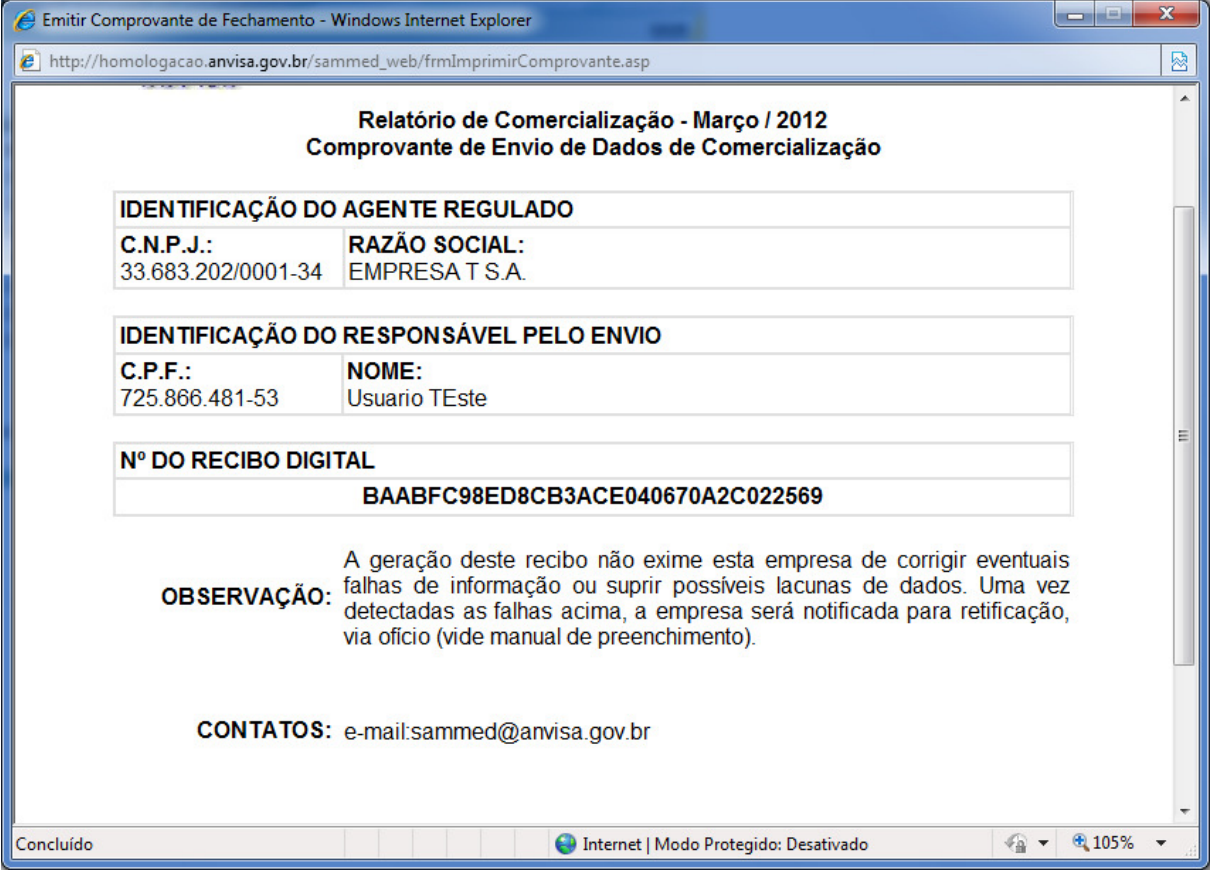

• A opção Exportar XLS permite que os dados do sistema sejam disponibilizados em planilha Excel, oferecendo todos os recursos desta ferramenta.

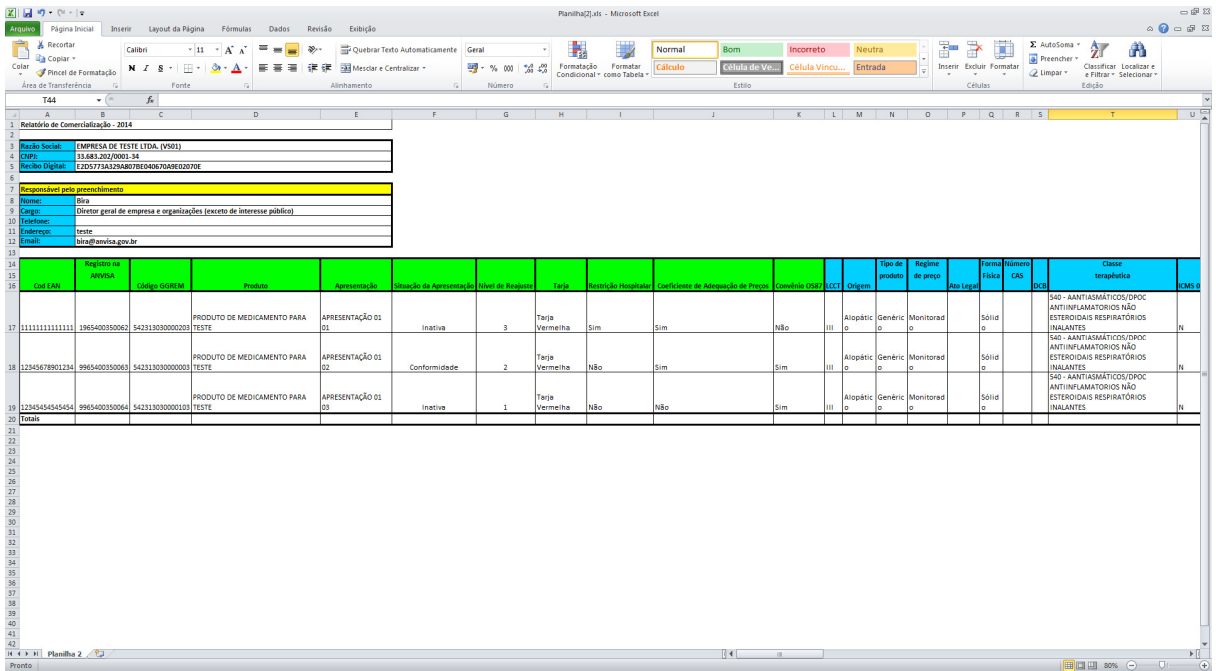

• A planilha é apenas uma ferramenta disponibilizada pelo sistema. A CMED não validará relatórios transmitidos no formato XLS (planilha Excel).

• **Apenas serão validados os dados encaminhados via sistema.** 

## **2. Sobre o Preenchimento dos Dados**

#### **2.1 Campos da Tela de Detalhes da Apresentação:**

- CÓDIGO GGREM, PRODUTO, APRESENTAÇÃO, LCCT, REGISTRO, TARJA, ORIGEM, TIPO DE PRODUTO, CATEGORIA – ÍNDICE DE REAJUSTE, RESTRIÇÃO HOSPITALAR, COEFICIENTE DE ADEQUAÇÃO DE PREÇOS, CONVÊNIO OS87, SITUAÇÃO DA APRESENTAÇÃO, REGIME DE PREÇO, ATO LEGAL, FORMA FÍSICA, ISENTO DE ICMS, PORTARIA Nº 344/98, FRACIONADO, QTDE UF P/ EMBALAGEM, PRINCÍPIO ATIVO E MÊS INICIAL DO FRACIONAMENTO: estes dados não poderão ser modificados pelo usuário.
- EAN: este campo poderá ser inserido ou alterado pelos usuários.
- CATEGORIA ÍNDICE DE REAJUSTE: a categoria e o índice de reajuste são fixos no sistema, obedecendo as três categorias de reajuste, 1, 2 ou 3, e os índices aprovados para cada categoria.

#### **2.2 Para Alterar Produto / Apresentação**

Para alterar uma apresentação, clique na opção Apresentações do menu Produtos para exibir a lista de todas as apresentações da empresa e clique no ícone Detalhes  $\Box$  da apresentação desejada para abrir a tela de dados gerais da apresentação.

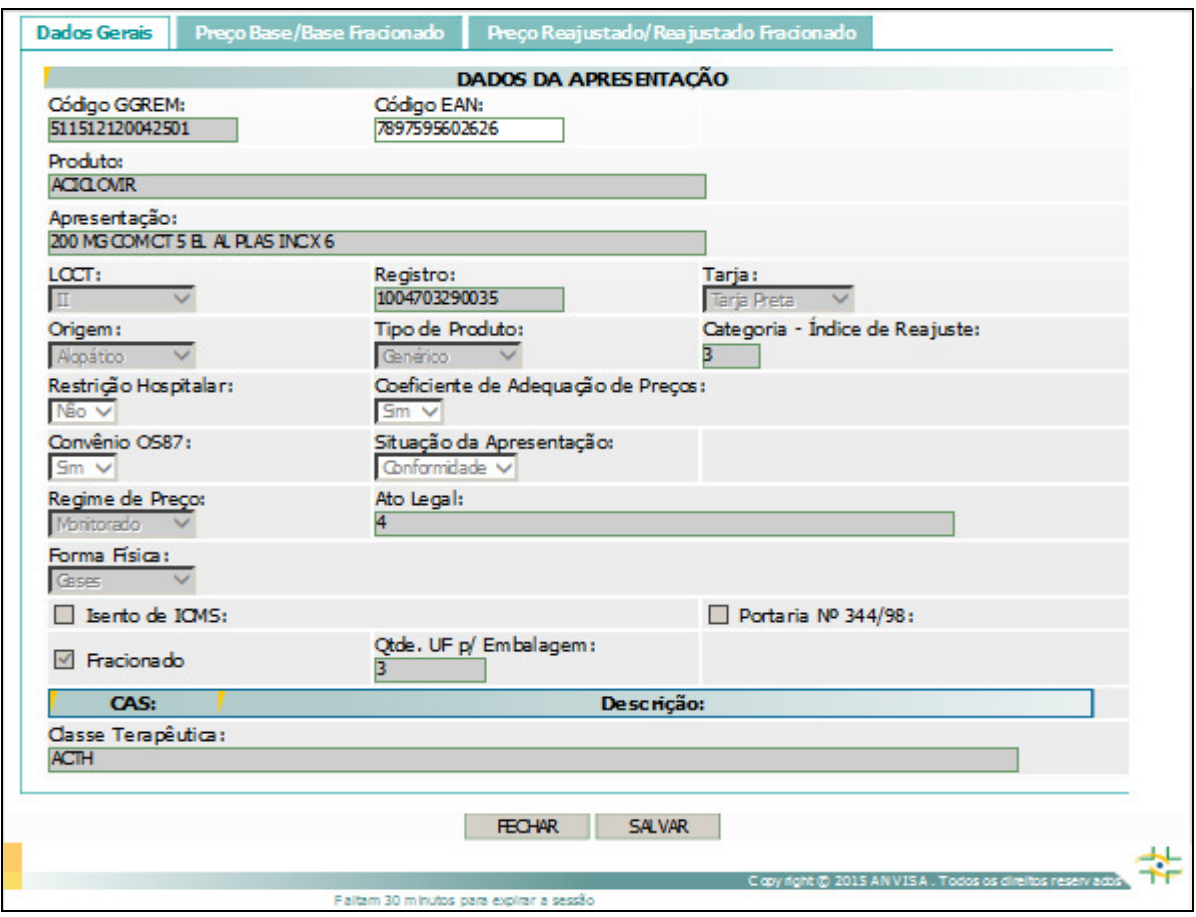

• Como visto no item **2.1**, o campo EAN pode ser alterado.

#### **2.3 Para Inserir os Preços Novos**

- Para inserir os preços novos manualmente, clique na guia Preço Reajustado/Reajustado Fracionado. Se a apresentação for isenta de ICMS, deve-se informar o PF 0%, se não for isenta, informe o PF 18%. As outras alíquotas de ICMS para preço PF serão calculadas pelo sistema, caso a apresentação seja restrito a hospitais os preços PMC receberão valor 0,00 automaticamente.
- Os campos PF 0% e PF 18% aceitam três casa decimais e fará a crítica do percentual máximo de reajuste sobre as três casas, mas após a validação o sistema irá efetuar o arredondamento para duas casas decimais.
- Clique no botão SALVAR para confirmar a alteração.

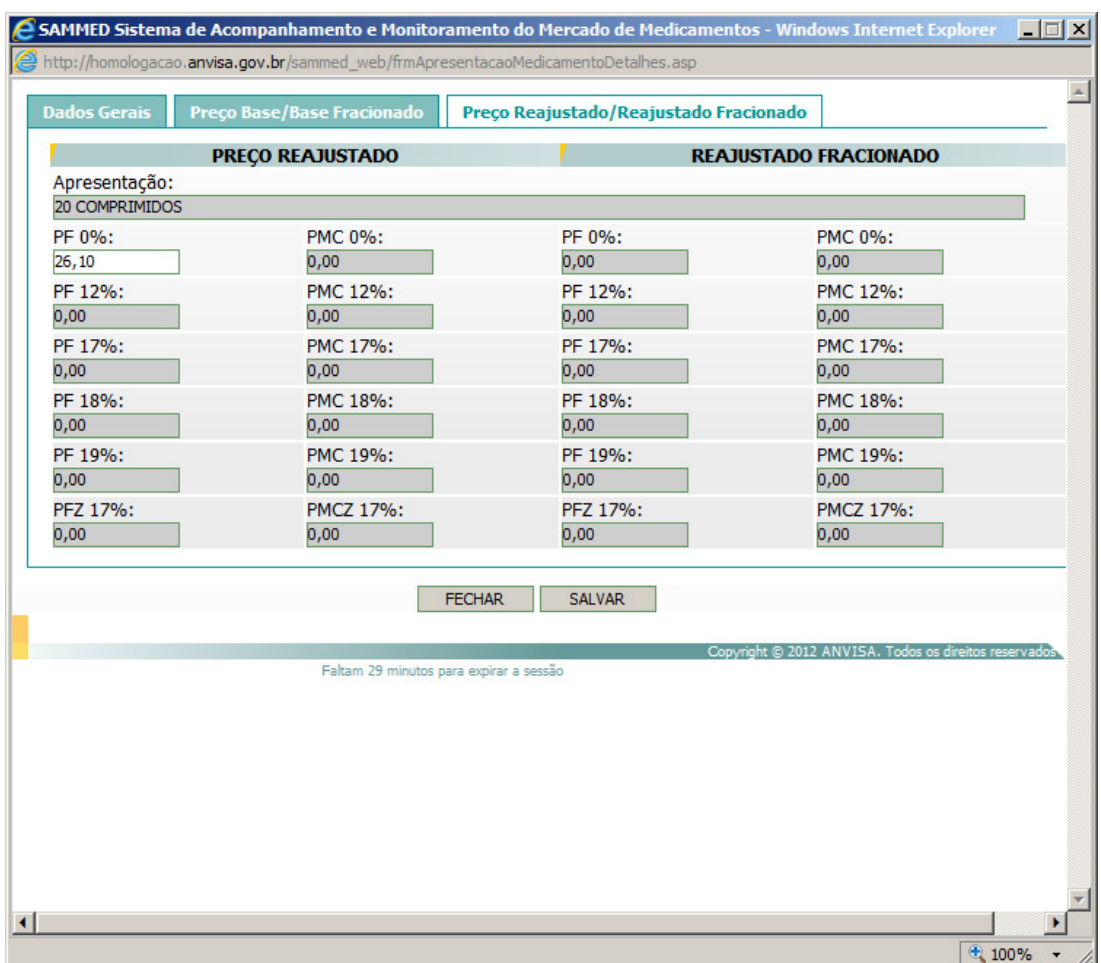

• Caso o preço informado seja superior ao máximo permitido - que é o preço base mais o índice de reajuste, o sistema emitirá uma mensagem com o erro e não permitirá salvar a informação.

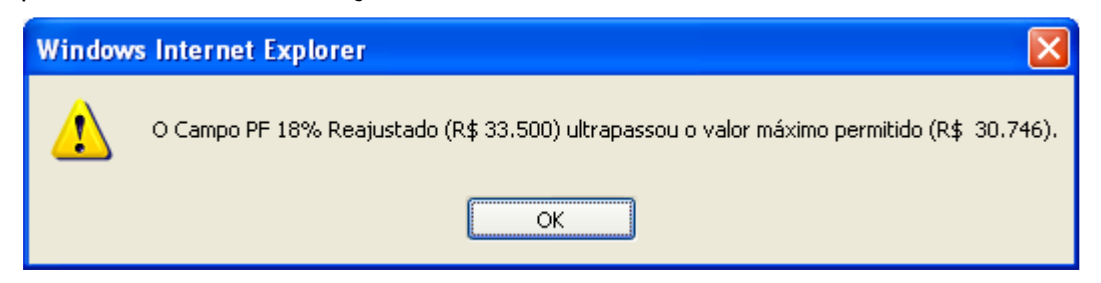

- Se a apresentação for liberada, não estará sujeita a crítica de preços.
- Os preços fracionados serão calculados automaticamente quando a apresentação for fracionada e o preço cheio for informado.
- O campo EAN poderá ser alterado conforme o envio da planilha.

#### **2.4 Para Inserir o Faturamento**

• Para inserir o faturamento manualmente ou efetuar a correção manual do faturamento das apresentações, vá ao menu Faturamento e clique no subitem Faturamento Apresentado. Depois clique no ícone Detalhes **da** da apresentação que deseja alterar. Será aberta uma nova janela com duas guias. A guia Dados Gerais apresenta informações cadastrais da apresentação e não é permitido alteração em nenhum campo. A guia Faturamento exibe a quantidade e o valor faturado, mês a mês, da apresentação e os totais de quantidade vendida e faturamento. Informe a quantidade vendida e o valor mês a mês da apresentação. Caso não tenha comercialização em algum mês, deixe os campos do mês respectivo em branco. Clique no botão SALVAR para confirmar as informações inseridas. Ao clicar no botão SALVAR, algumas críticas serão feitas nas informações inseridas. Exemplo: se for informada uma quantidade, deve-se informar um valor e vice-versa, caso contrário o sistema acusará um erro.

#### **Importante:**

- O valor do faturamento mensal a ser informado, abrange unicamente as vendas realizadas no mercado interno.
- O faturamento da apresentação durante o mês deve ser informado conforme o valor constante nas notas fiscais emitidas no mês considerado, compreendendo a exclusão dos descontos comerciais praticados e a inclusão dos impostos a serem recolhidos e o valor do frete.
- As exportações a outros países não devem ser informadas

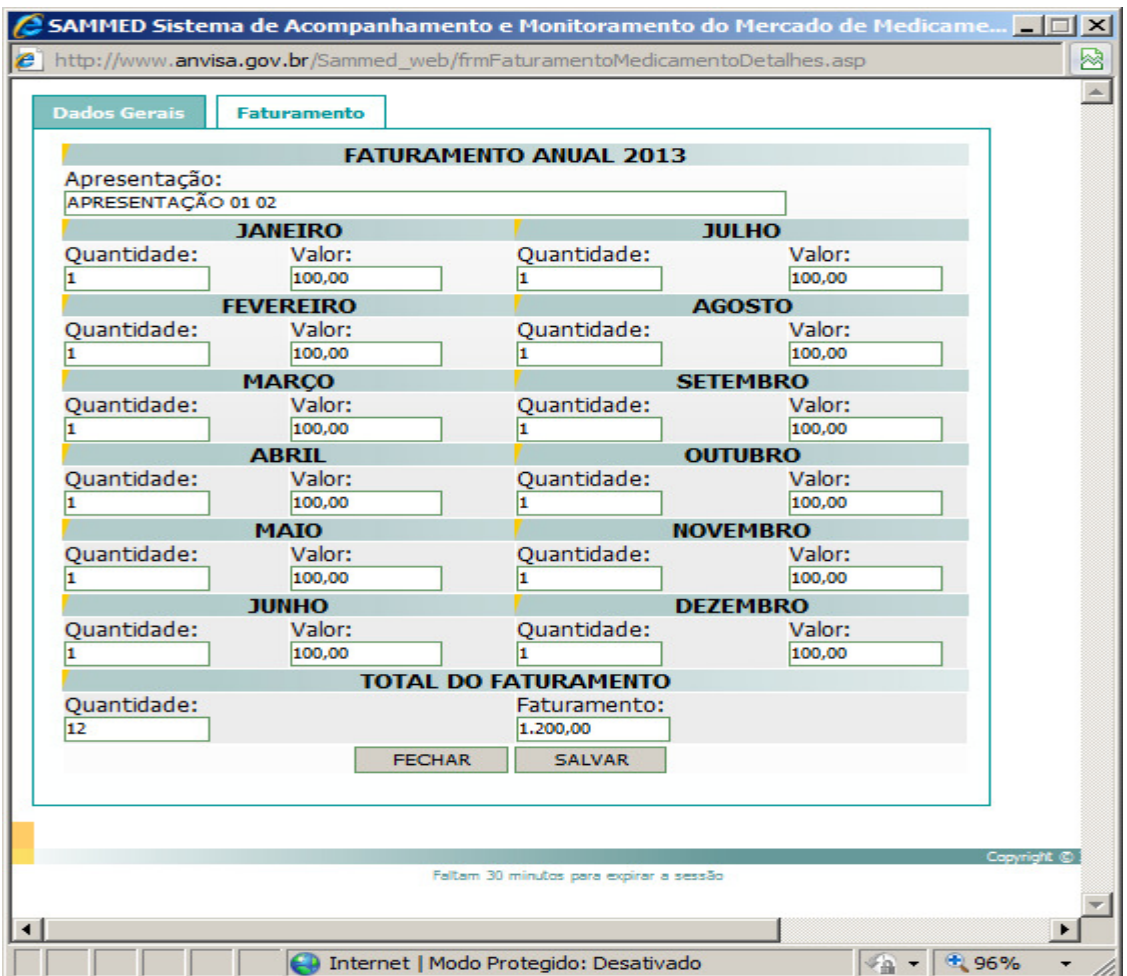

• O sistema Sammed calcula o preço médio comercializado da apresentação baseado na quantidade vendida e no faturamento informado. Caso o preço médio esteja acima do PF 18% base da apresentação, uma mensagem de alerta será exibida. A mensagem é apenas um alerta e não impede o salvamento das informações.

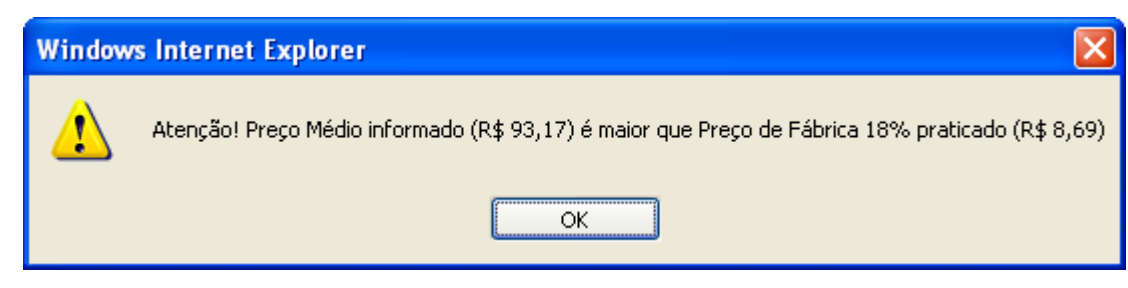

• Caso o preço médio calculado esteja até 80% menor que o PF 18% base, o sistema também exibirá um alerta.

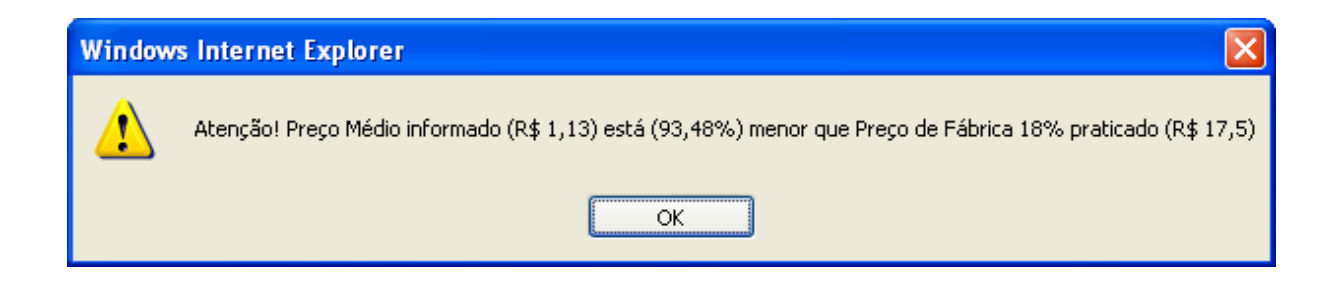

• Os mesmos alertas serão exibidos se o usuário optar pela importação do arquivo XLS com os faturamentos.

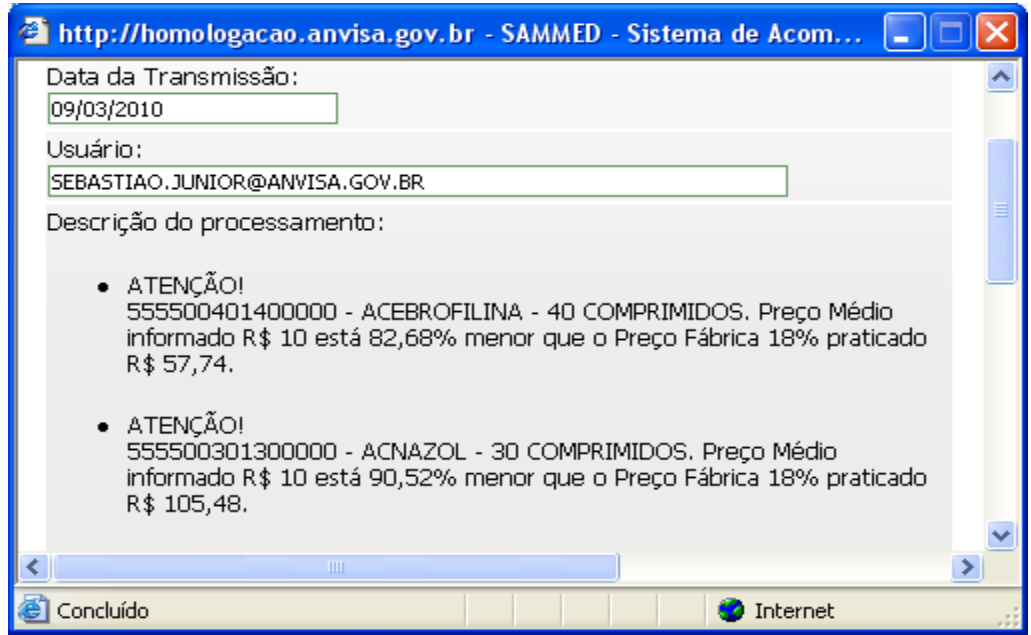

## **3. Arquivo de Importação de Preços**

- O arquivo será criado pelo próprio sistema ao clicar no link clique aqui para efetuar o download (baixar) da planilha encontrado no menu Produtos item Importar Planilha de Preços.
- O arquivo de preços possui os seguintes campos: COD GGREM, PRODUTO, APRESENTAÇÃO, SITUAÇÃO DA APRESENTAÇÃO, NÍVEL DE REAJUSTE, REGIME DE PREÇO, ISENTO DE ICMS, EAN, PF 0% e PF 18%, sendo que deverá ser preenchido PF 0%, caso a apresentação seja isenta de ICMS, ou PF 18%, para apresentações não isentas de ICMS.

• Os campos PF 0% e PF 18% podem ser informados com três casas decimais. O sistema fará a crítica com as três casas e arredondará para duas casas seguindo a regra de arredondamento universal.

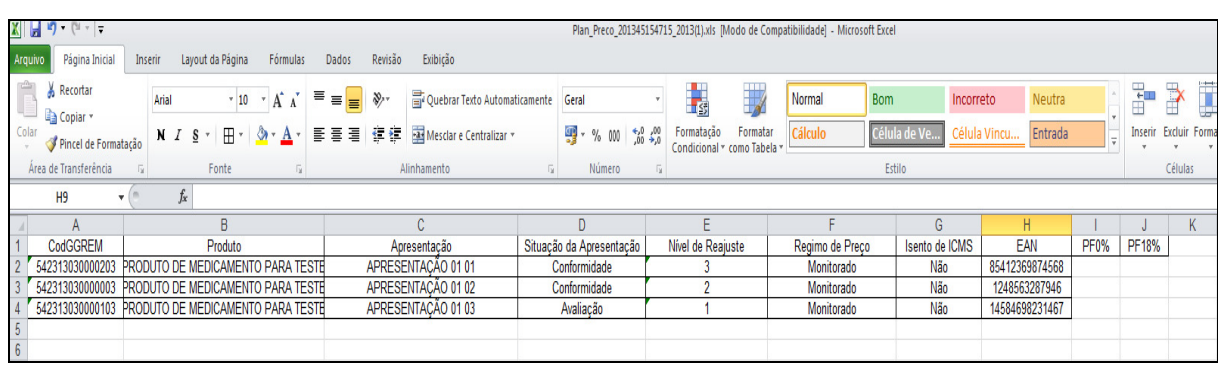

• Não é necessário utilizar o ponto (.) para separador de milhar.

## **4. Arquivo de Importação do Faturamento**

- O arquivo será criado pelo próprio sistema ao clicar no link clique aqui para efetuar o download (baixar) da planilha encontrado no menu Faturamento item Importar Planilha de Faturamento.
- O arquivo de faturamento possui os seguintes campos: COD GGREM, PRODUTO, APRESENTAÇÃO, SITUAÇÃO DA APRESENTAÇÃO, ANO, QTD\_JAN, FAT\_JAN, QTD\_FEV, FAT\_FEV, QTD\_MAR, FAT\_MAR, QTD\_ABR, FAT\_ABR, QTD\_MAI, FAT\_MAI, QTD\_JUN, FAT\_JUN, QTD\_JUL, FAT\_JUL, QTD\_AGO, FAT\_AGO, QTD\_SET, FAT\_SET, QTD\_OUT, FAT\_OUT, QTD\_NOV, FAT\_NOV, QTD\_DEZ e FAT\_DEZ.
- Caso seja informado um valor para o campo quantidade, o campo correspondente ao faturamento também deve ser preenchido.
- Caso não haja quantidade e faturamento para um determinado mês, deixe os campos de quantidade e faturamento correspondente ao mês em branco.

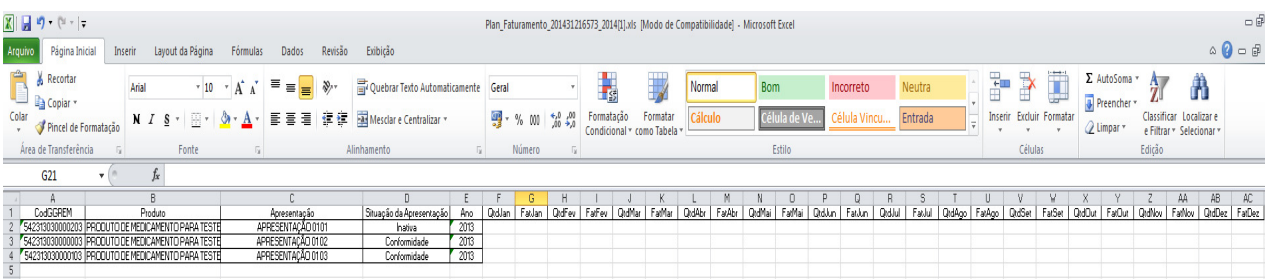

## **5. Especificação Campo a Campo**

**Código GGREM:** Este código não pode ser alterado. É um campo específico de identificação de determinada apresentação, cujo fornecimento e geração são exclusivos da CMED.

**Registro:** Informa o número completo pelo qual o produto está registrado na Anvisa, incluindo os dígitos relativos à apresentação (13 dígitos).

**Código EAN:** Informa o Código Nacional de Produtos (Código de Barras EAN da apresentação).

**Produto:** Informa o nome do produto conforme publicado no D.O.U. do registro.

**Apresentação:** Descreve a apresentação correspondente ao Código EAN informado, contendo dosagem, forma farmacêutica, embalagem e quantidade na embalagem conforme publicado no D.O.U. do registro da apresentação.

**Situação da Apresentação:** Descreve a situação da apresentação, podendo estar em **'Conformidade'** com a legislação da CMED, em **'Avaliação'** temporária por algum problema cadastral ou **'Inativa'** quando o laboratório não comercializa mais o medicamento.

**Restrição Hospitalar:** Informa se o medicamento possui embalagem hospitalares ou é de uso restrito a hospitais e clínicas e que não podem ser comercializados pelo Preço Máximo ao Consumidor. Resolução no. 03 de 4/5/2009.

**Convênio OS 87:** Informa se o medicamento é isentos de ICMS para vendas públicas conforme o convênio 87 do CONFAZ.

**Coeficiênte de Adequação de Preços (CAP):** Informa se o medicamento está incluso no Coeficiente de Adequação de Preço (CAP), de acordo com a Resolução nº 3, de 2 de março de 2011.

**LCCT:** Classificação do produto conforme Decreto N° 6.066, de 21 de março de 2007:

"I, II ou III" - para os medicamentos que são tarjados e compõem o Anexo do referido Decreto, segundo as categorias nele consideradas (Lista Positiva);

"N" - para os medicamentos não contemplados pelo crédito presumido (Lista Negativa);

"NA" - para os medicamentos que mantém incidência trifásica de Pis/Cofins (Lista Neutra).

## **Tarja**

 "VL" - venda livre "TV" – Tarja Vermelha "TP" – Tarja Preta

## **Regime de Preço**

"Monitorado" - apresentações com preço monitorado.

"Liberado" – apresentações com preço liberado (**Resolução CMED nº 5, de 9 de outubro de 2003**).

Não constam no Banco Sammed e ficam liberados dos critérios de estabelecimento ou ajuste de preço os medicamentos homeopáticos, fitoterápicos, Medicamentos de Notificação simplificada, Anestésicos Locais Injetáveis Odontológicos e os Polivitamínicos. (**Resolução CMED nº 3 de 18 de março de 2010)**

## **Origem**

Classificação: "Alopático", "Fitoterápico", "Homeopático" ou "Correlato".

## **Tipo de produto**

Classificação: "Genérico", "Patente", "Similar" ou "Referência".

## **Forma Física**

Classificação:

**"Sólido":** comprimidos e cápsulas (inclusive para uso ginecológico); drágeas; pastilhas; óvulos; glóbulos; pérolas; granulados e pós de uso oral sem dissolução.

**"Gás"** 

**"Líquido"** (ingerido): soluções e suspensões de uso oral; elixires; emulsões; chás; preparações extemporâneas de uso oral.

#### **"Supositório"**

**"Injetáveis":** ampolas; frasco-ampola; seringas já preenchidas; infusões; diálises peritoniais.

**"Pomada"** (somente produtos de uso tópico): pomadas; cremes; géis; pastas; ungüentos (rubefacientes); geléias tópicas (inclusive ginecológicas); loções; emulsões.

**"Outros":** correlatos/produtos para saúde; outras apresentações especiais; colutórios (qualquer líquido medicinal para as mucosas da boca ou garganta); preparações oftálmicas, otológicas e nasais (que não se enquadram na classificação de pomadas).

**Princípio Ativo:** Descreve as substâncias componentes da apresentação. Deve-se considerar a substância na forma de sal, éster ou derivado da base livre, quando for o caso.

Para uma mesma apresentação, é possível haver mais de uma substância.

**Classe Terapêutica:** Classe terapêutica nível IV (EphMRA: European Pharmaceutical Market Research Association)

**Isento de ICMS:** Se a apresentação for isenta de ICMS. Neste caso, deve-se informar apenas Preço Fábrica de 0% para cálculo do reajuste, e não mais o Preço Fábrica de 18%. São isentos de ICMS os Laboratórios oficiais e as substâncias constantes nos Convênios do CONFAZ que concedem isenção para todos os Estados (Convênios Confaz 140/01, 10/02 e 01/99)

**Portaria Nº 344/98:** Este campo refere-se à substância do medicamento que conste na última atualização do Anexo I (Listas de Substâncias Entorpecentes, Psicotrópicas, Precursoras e Outras sob Controle Especial) da Portaria SVS/MS nº 344 de 12 de maio de 1998, que aprova o **Regulamento Técnico sobre Substâncias e Medicamentos Sujeitos a Controle Especial.** Para maiores informações, vide:

http://www.anvisa.gov.br/medicamentos/controlados/legis.htm

**Fracionado:** Caso a apresentação seja fracionada.

**Qtde. UF p/ Embalagem:** Informa a quantidade de unidade farmacotécnica por embalagem da respectiva apresentação fracionada.

**Quantidade Vendida:** Informar o número total de unidades vendidas da apresentação em cada um dos meses correspondentes. Se, para determinado mês, a quantidade vendida foi informada, é obrigatório informar o seu faturamento.

**Faturamento:** Informar o faturamento obtido com a comercialização da apresentação durante o mês correspondente, conforme o constante nas notas fiscais (**inclusos os impostos e excluindo-se os descontos comerciais praticados**). Se, para determinado mês, o faturamento foi informado, é obrigatório informar a sua quantidade vendida.

**Preços Base:** Corresponde aos preços (Preços Fábrica e Consumidor 0%, 12%, 17%, 18%, 19% e 17% zona franca de Manaus) vigentes, ou seja, que estão sendo praticados desde Março do 2013.

Em regra, estes campos estarão previamente preenchidos e não será permitida alteração.

**Preços Reajustados:** Corresponde aos preços (Preços Fábrica e Consumidor 0%, 12%, 17%, 18%, 19% e 17%\_zona\_franca\_manaus) que serão praticados após reajuste, ou seja, a partir de 31 de março do 2014.

## **6. Fórmulas de Cálculo dos Preços Reajustados**

- Para cálculo destes preços, é fundamental que o campo LCCT esteja preenchido.
- Os valores para Preço Reajustado Fracionado serão calculados automaticamente quando o preço cheio for informado.

## Preço Fábrica para cálculo de reajuste

Informar preço fábrica a ser praticado a partir de 31 de março do 2014, na alíquota de 18%.

Caso a apresentação seja isenta de ICMS, deve-se informar o preço apenas na alíquota de 0%.

• **Observação:** Os valores inseridos nestes campos deverão conter até 3 casas decimais, mas o sistema arredondará para 2 casas após a validação. No caso de arredondamento, não se deve informar o valor arredondado, e sim o valor com as **3 casas decimais.** O sistema arredondará o valor e calculará os preços das **demais alíquotas com base no valor arredondado**.

#### Reajuste

Não é preenchido, e sim, calculado com base nos preços informados e no preço fábrica de março/2014.

## **Fórmula:**

Reajuste =  $($ (Preco Atual 18% / Preco Base 18%) -1) \*100 Ou

Para apresentações isentas de ICMS: Reajuste = ((Preço Atual 0% / Preço Base 0%) -1) \*100

• **Observação:** As apresentações com regime de preço "Liberado" não terão o reajuste criticado pelo sistema. As 'Inativas' não poderão reajustar os preços.

## **Preços Fábrica 0%, 12%, 17% e 19% reajustados:**

Campos de cálculo automático. Não é permitido preenchimento pela empresa. Fórmula aplicada para cálculo:

PF (alíquota) Reajustado = Pf18% reajustado x fator (alíquota)

Fatores possíveis:

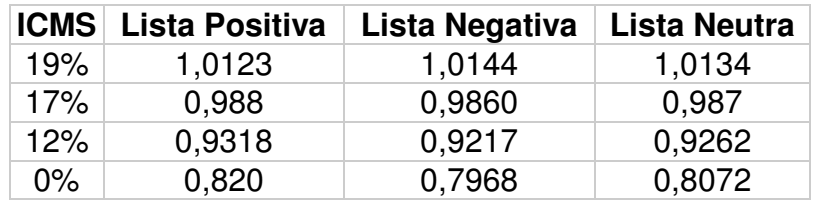

• Observação: Para apresentações isentas de ICMS, não serão calculados os preços fábrica nas demais alíquotas.

#### **Preços Consumidor 0%, 12%, 17%, 18% e 19% reajustados:**

Campos de cálculo automático. Não é permitido preenchimento pela empresa. Fórmula aplicada para cálculo:

> (alíquota) (alíquota) Re ajustado =  $\frac{Pf (alíquota) \text{Re}}{\sqrt{P}l}$ *Fator alíquota PMC*(alíquota) Re ajustado =  $\frac{Pf($ alíquota) Re ajustado

Fatores possíveis:

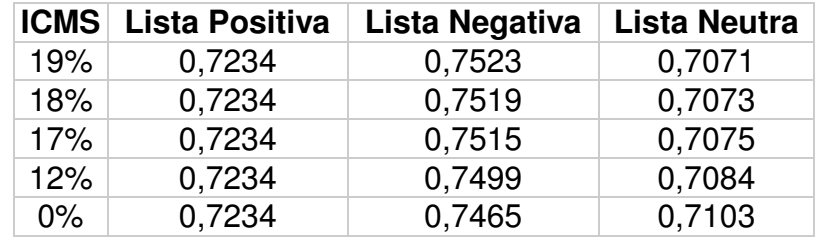

• Observação: Para apresentações isentas de ICMS, apenas será calculado o preço máximo ao consumidor na alíquota de 0%.

## **Preços (Fábrica e Consumidor) 17% ZFM (Zona Franca de Manaus) reajustados:**

Estes preços serão calculados para todas as apresentações da lista (campo "LCCT") negativa (N), positiva (I,II,III) ou neutra (NA), independentemente de serem comercializadas ou não, segundo a regra:

• PMC17 (Zona Franca de Manaus)

Para as apresentações pertencentes à lista negativa:

 - o PMC17\_ZFM será obtido por meio da multiplicação do PMC17 por 0,9024 Para as apresentações pertencentes à lista neutra:

 - o PMC17\_ZFM será obtido por meio da multiplicação do PMC17 por 0,9257 Para as apresentações pertencentes à lista positiva:

- o PMC17 ZFM recebe o valor PMC17

• PF17 ZFM (Zona Franca de Manaus)

Para as apresentações pertencentes à lista negativa:

 - o PF17\_ZFM será obtido por meio da multiplicação do PMC17\_ZFM por 0,7234

Para as apresentações pertencentes à lista neutra:

 - o PF17\_ZFM será obtido por meio da multiplicação do PMC17\_ZFM por 0,7234

Para as apresentações pertencentes à lista positiva:

- o PF17\_ZFM recebe o valor PF17

## **Preços (Fábrica e Consumidor) Fracionados 0%, 12%, 17%, 17%ZFM, 18% e 19% reajustados:**

Fatores possíveis:

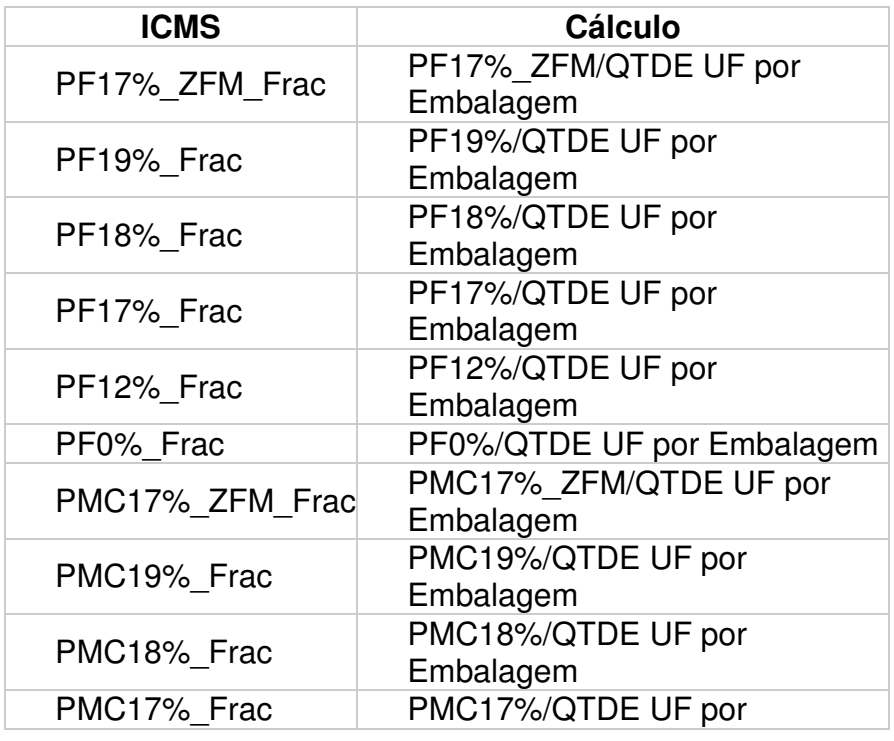

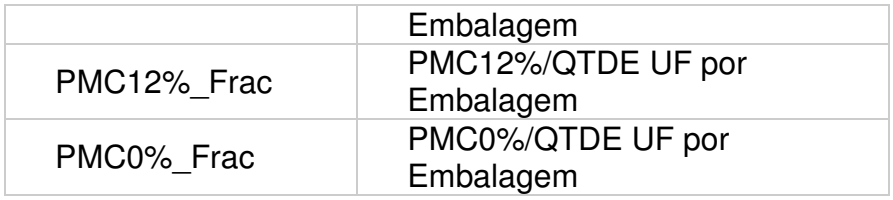